# Сердечко

# В Компасе

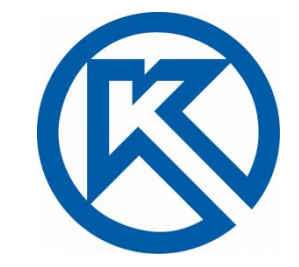

#### Создать деталь.

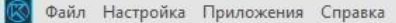

#### $h$  -Открыть... Создать Справка • Новые возможности Деталь 1 вариант 13.m3d Документ по шаблону Документ 09.02.21 18:05 Азбука КОМПАС-График C:\Users\User345\Desktop\Деталь 1 Азбука КОМПАС-3D вариант 13.m3d a Приёмы работы в КОМПАС-График Приёмы работы в КОМПАС-3D Деталь Сборка Чертеж Текстовый Спецификация Занятия 2021.02.09 Дета.. Спецификация: вопросы и ответы документ 09.02.21 18:01 Форум пользователей КОМПАС Е C:\Users\User345\Desktop\Занятия Служба поддержки Е 2021.02.09\Деталь с резьбой.m3d 티 Сайт КОМПАС-3D 13 Фрагмент Сайт КОМПАС-Строитель ⊠ Пробная деталь.m3d Сайт АСКОН Е 09.02.21 18:01 Сайт дистанционного обучения АСКОН Е C:\Users\User345\Desktop\Пробная Специальный документ Интернет-магазин АСКОН ⊠ деталь.m3d  $y$   $x$   $20$   $f$   $o$ Деталь 1 вариант 12.m3d 09.02.21 18:01 C:\Users\User345\Desktop\Деталь Металло Трубопровод Листовая деталь СПДС. Чертеж Технологическая сборка вариант 12.m3d конструкции Desktop\Деталь с резьбо... Знаете ли вы, что:  $\ll$  $\gg$ C:\Users\User345\Desktop\Деталь с × резьбой.m3d Двойной щелчок на надписи размера или обозначения запускает процесс ее редактирования, а двойной щелчок на любом другом элементе - процесс редактирования всего размера или обозначения. *Полироваты* Heat gun.a3d 03.06.20 10:17 C:\Program Files\ASCON KOMPAS-3D v19\Samples \Heat\_gun\Heat gun.a3d

 $\overline{\bullet}$  | О Поиск по командам (Alt+/)

 $\bar{p}$  x

#### Заходим в эскиз.

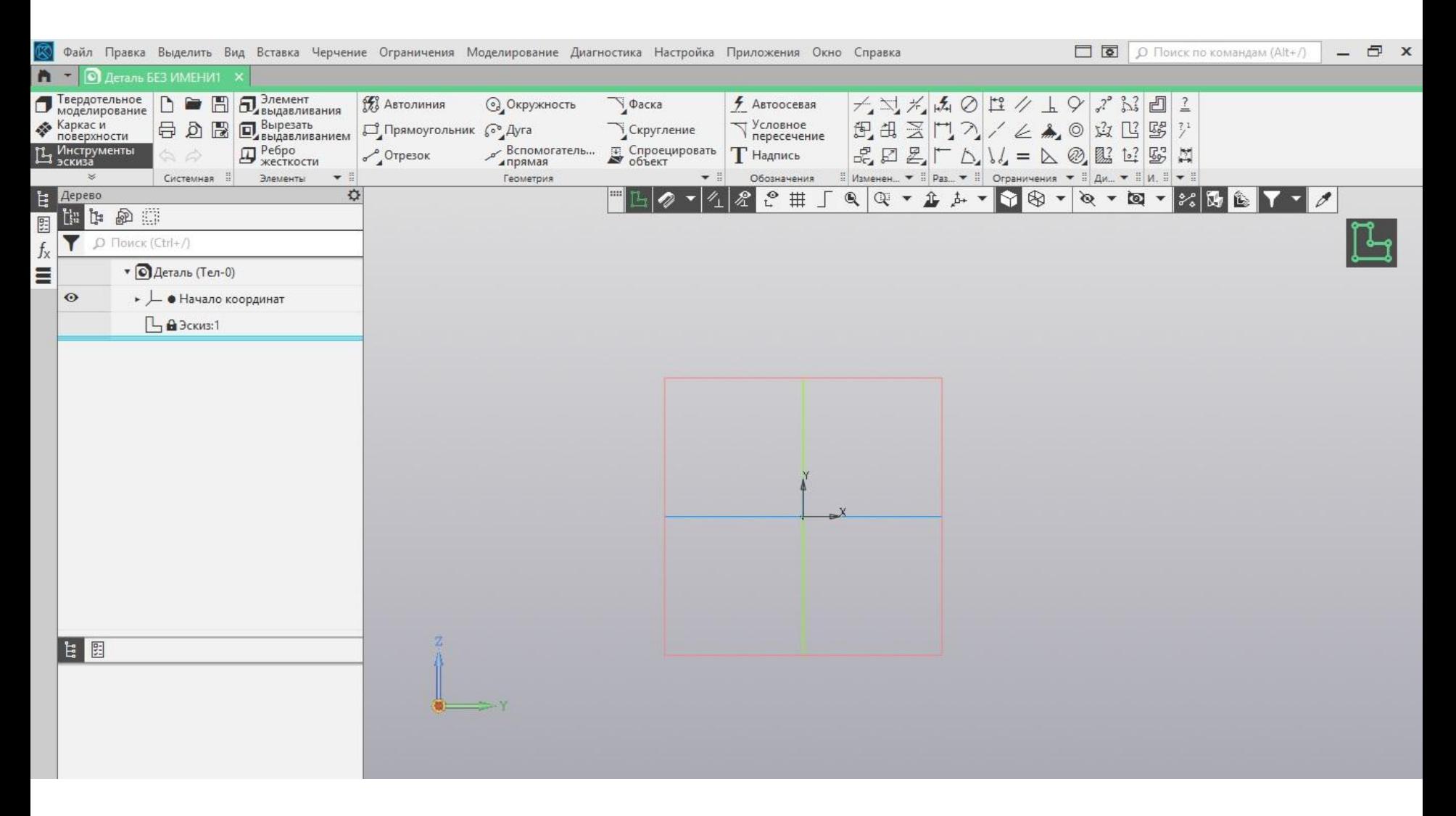

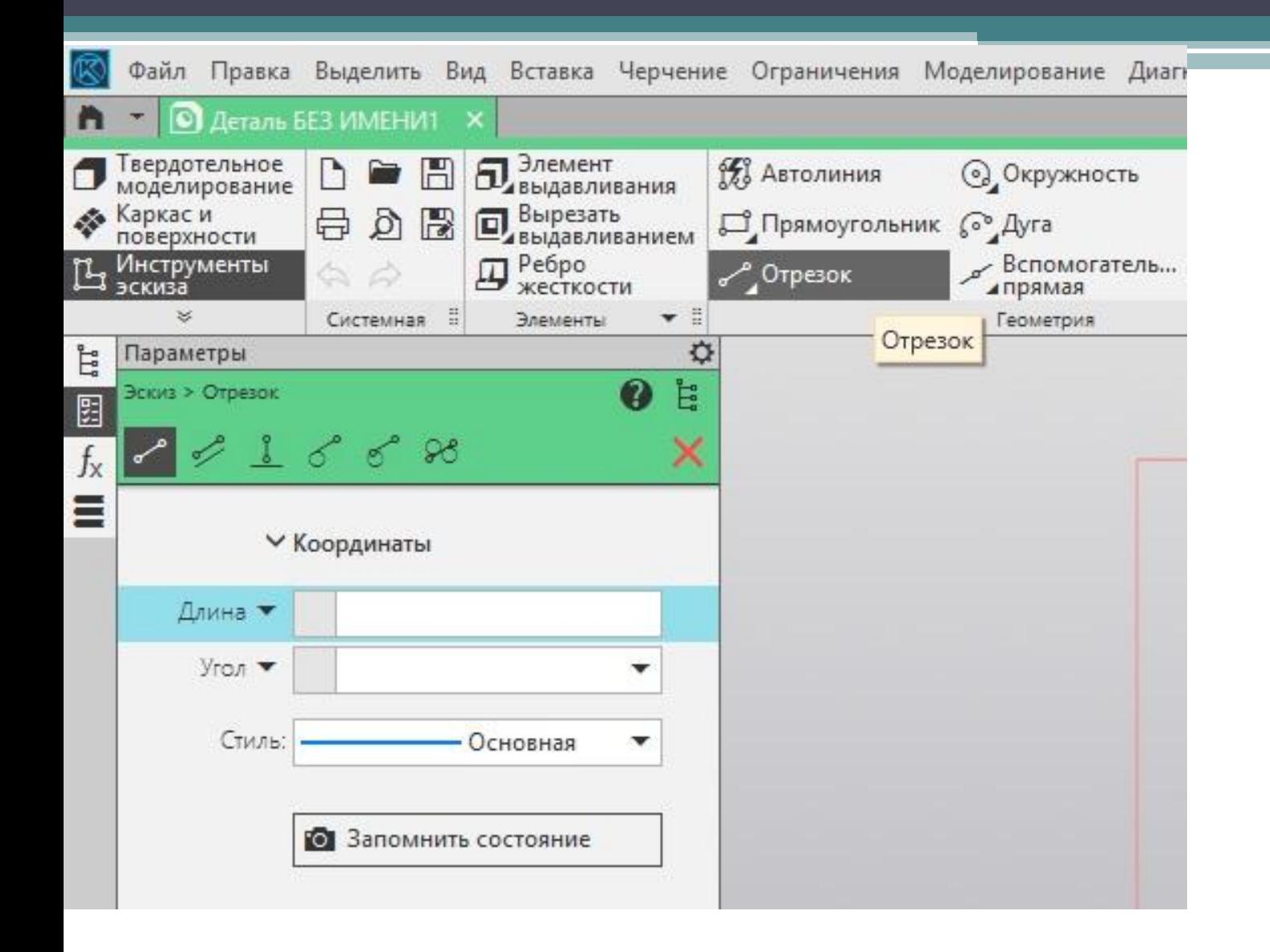

 Выбираем отрезок.

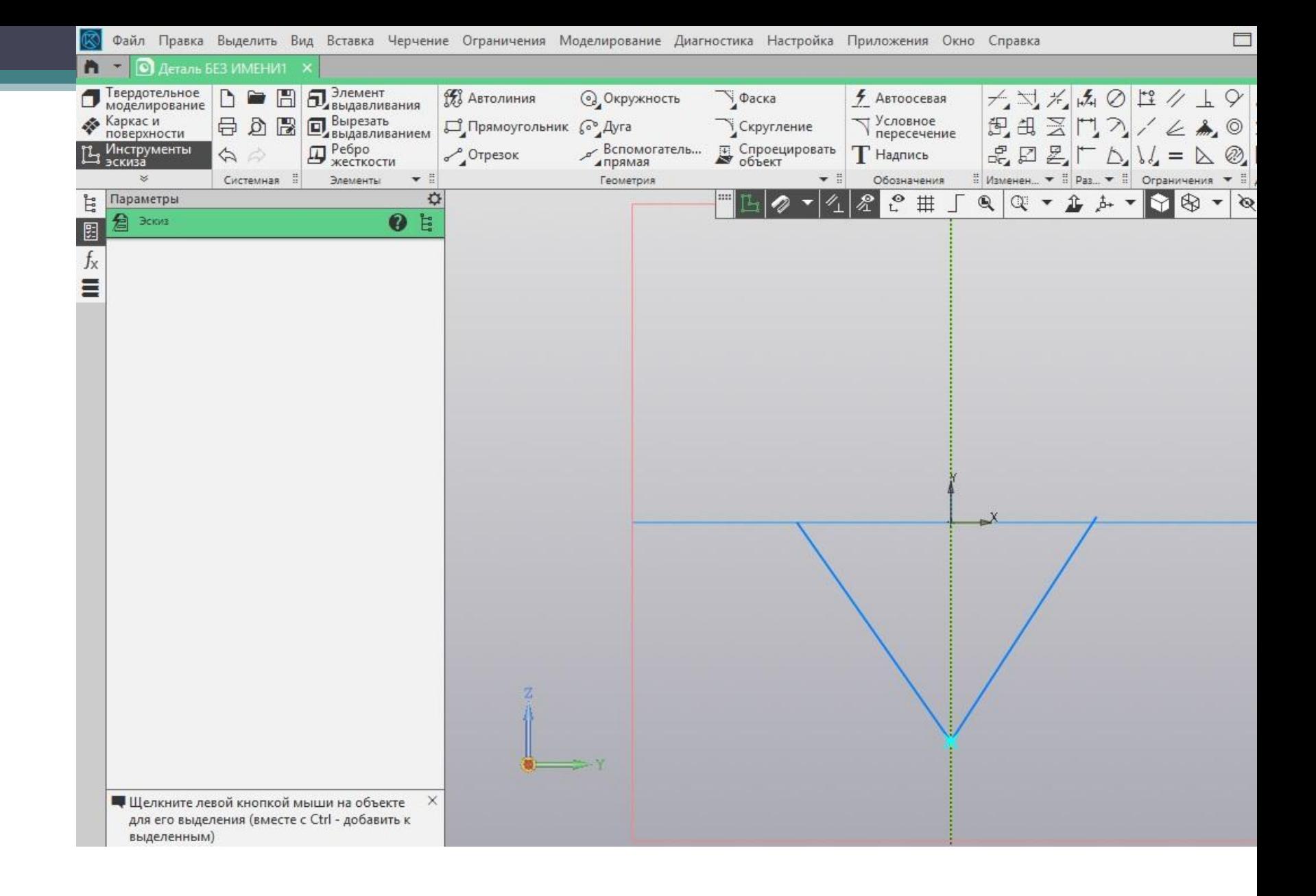

#### Делаем низ сердечка.

# Выбираем сплайн по точкам в геометрии.

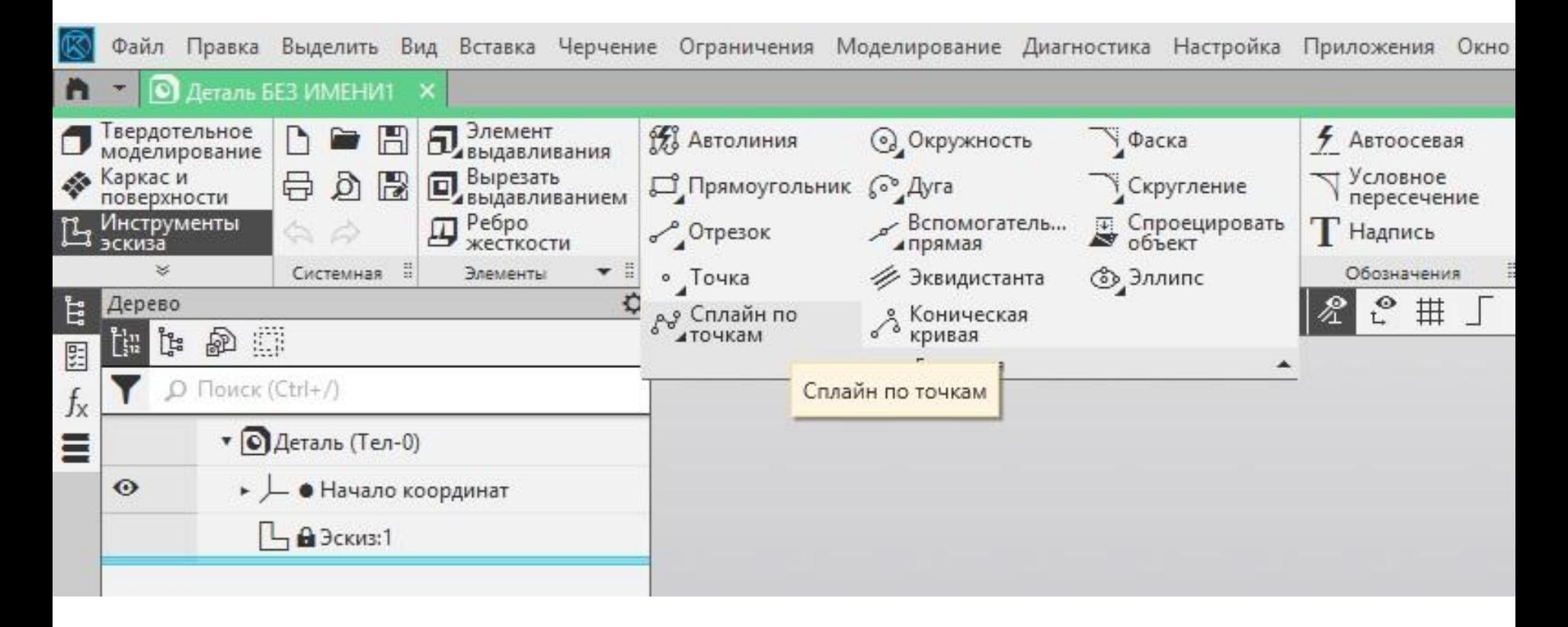

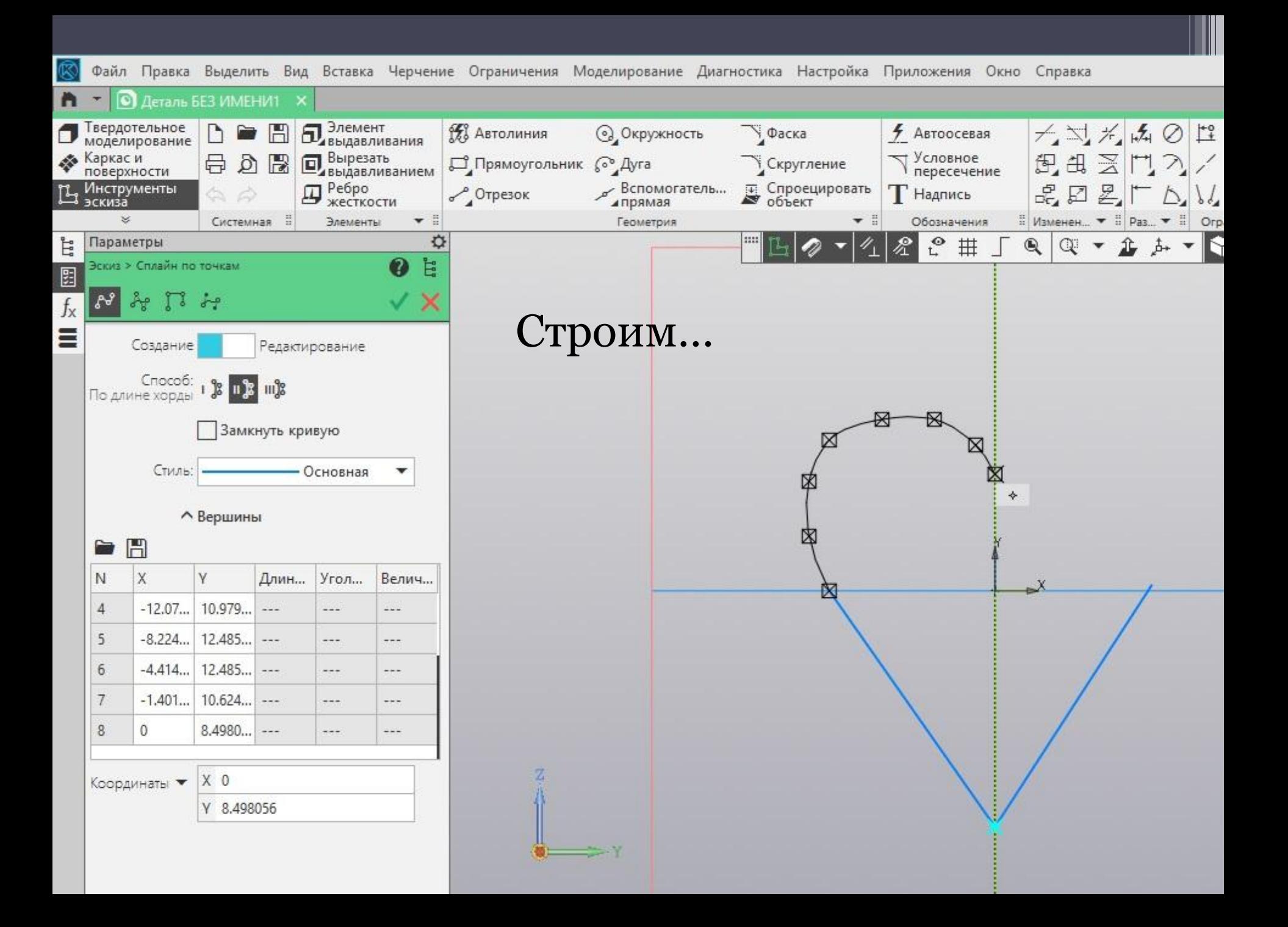

# До середины доходим, нажимаем зелёную галочку

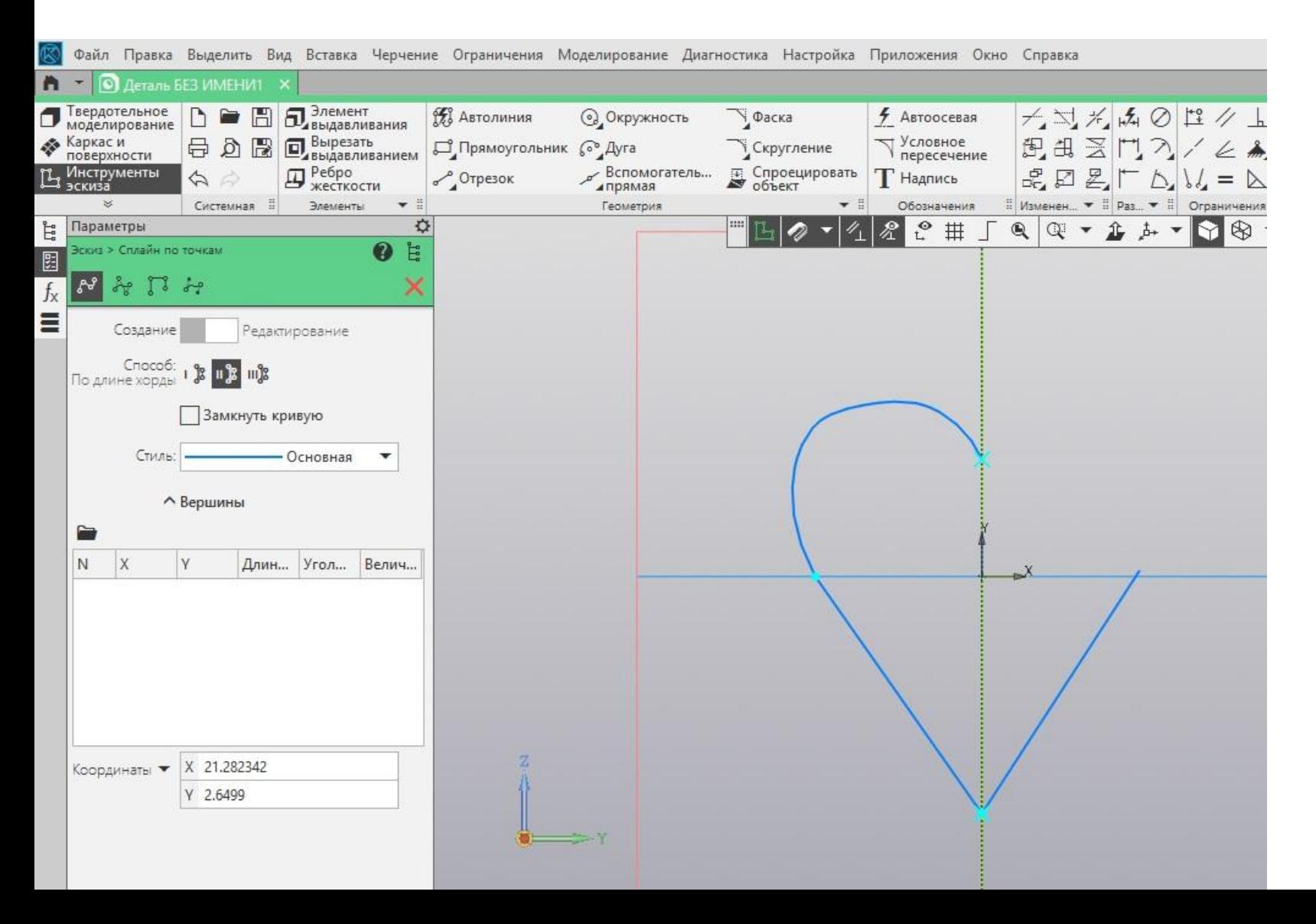

# Если линия получилась кривой можно отредактировать… …либо можно сделать проще

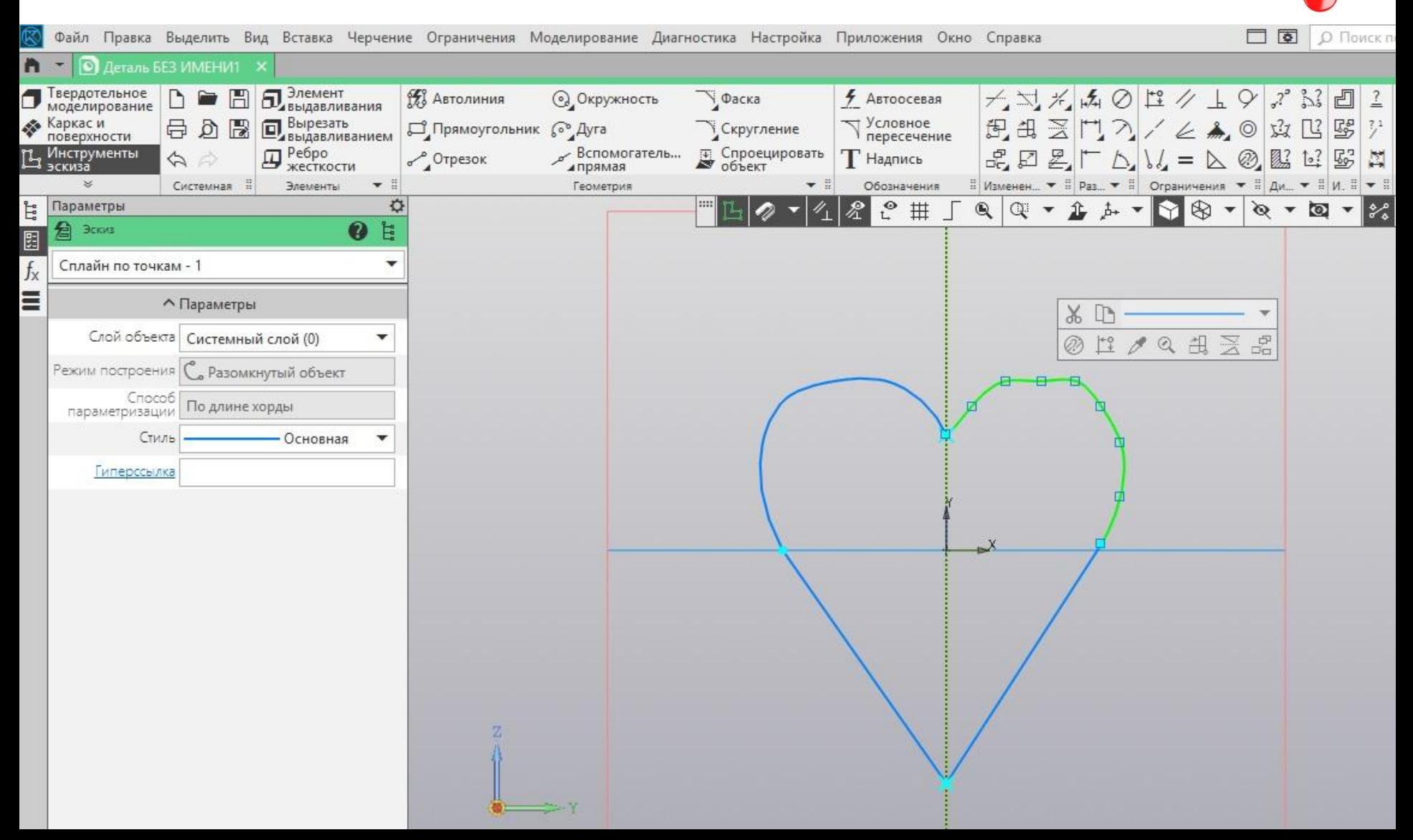

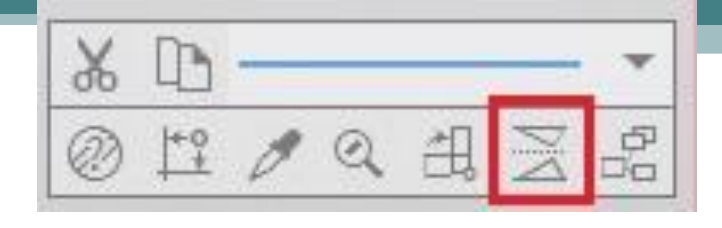

### Линии можно будет отзеркалить.

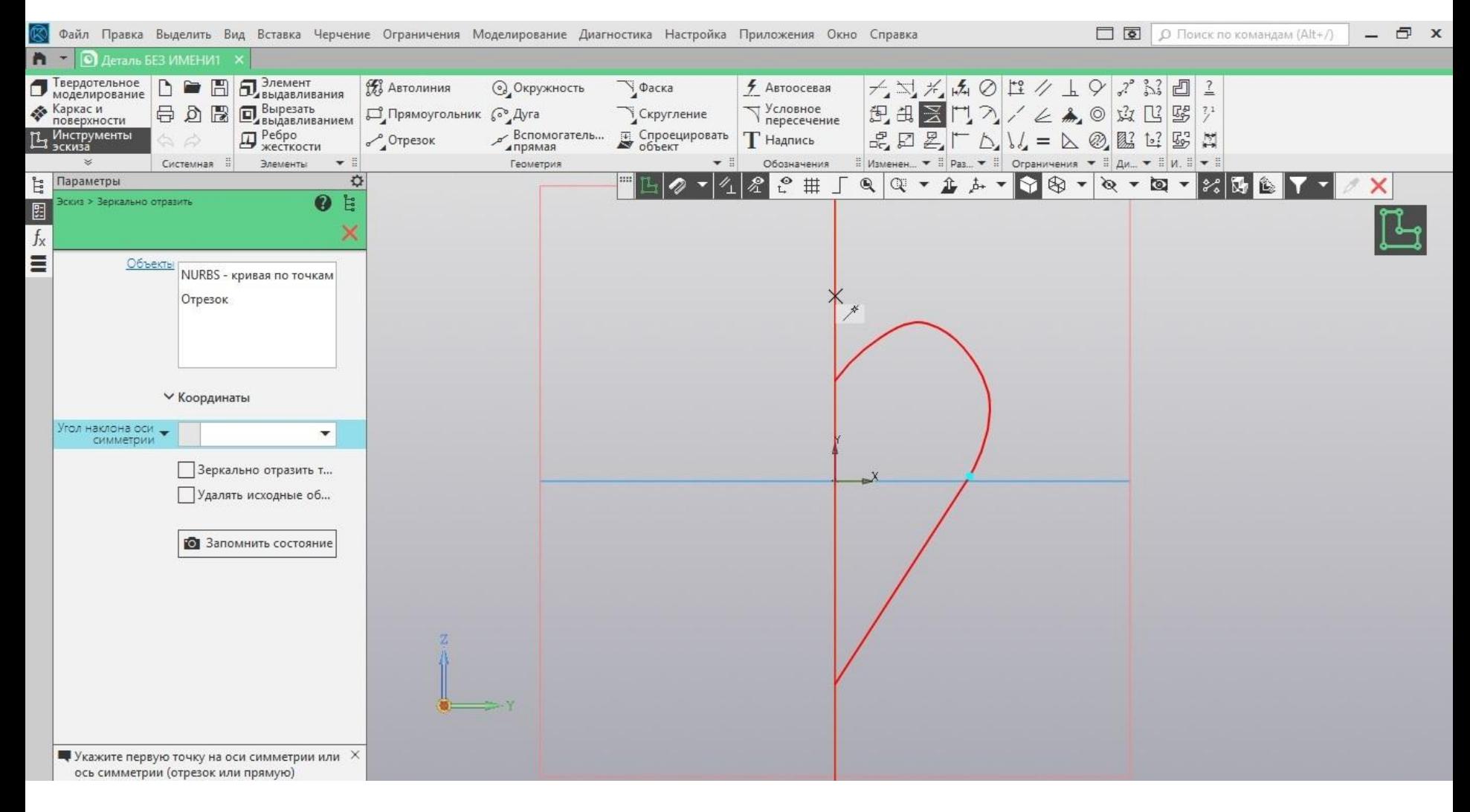

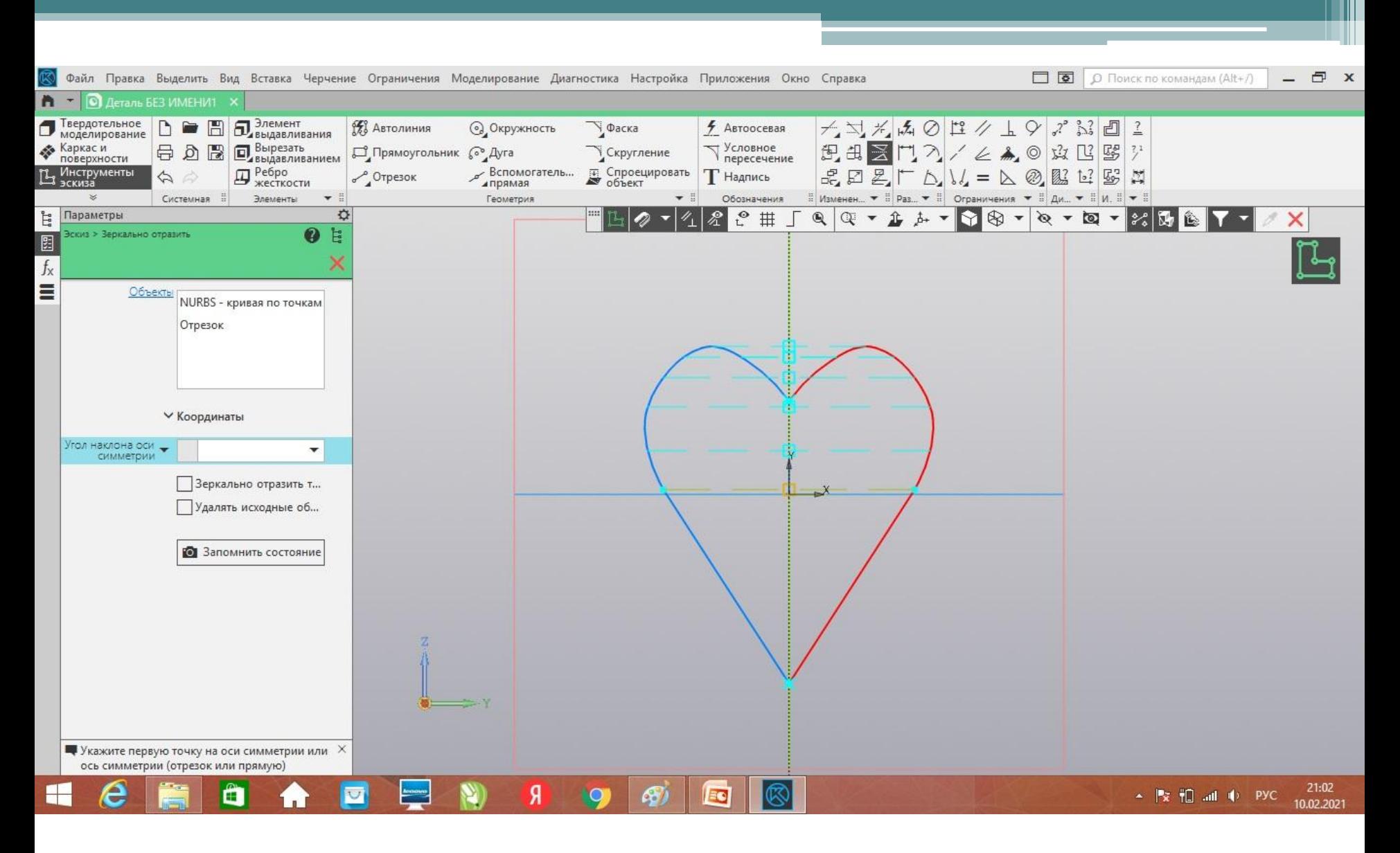

Готово! Отзеркалили вдоль оси Z.

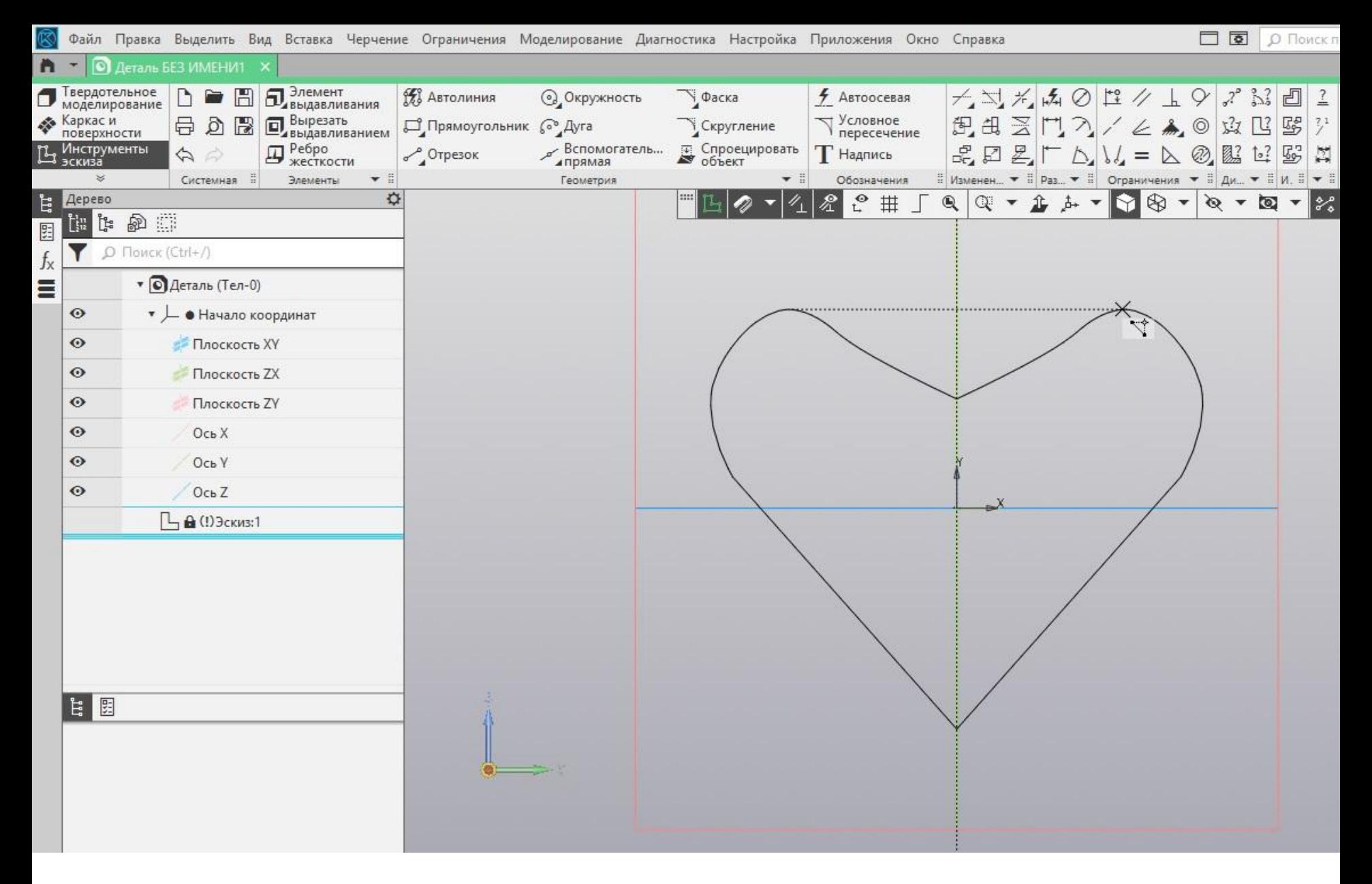

 В таком случае точки привязываются, и сердечко можно симметрично модифицировать.

## Выходим из эскиза.

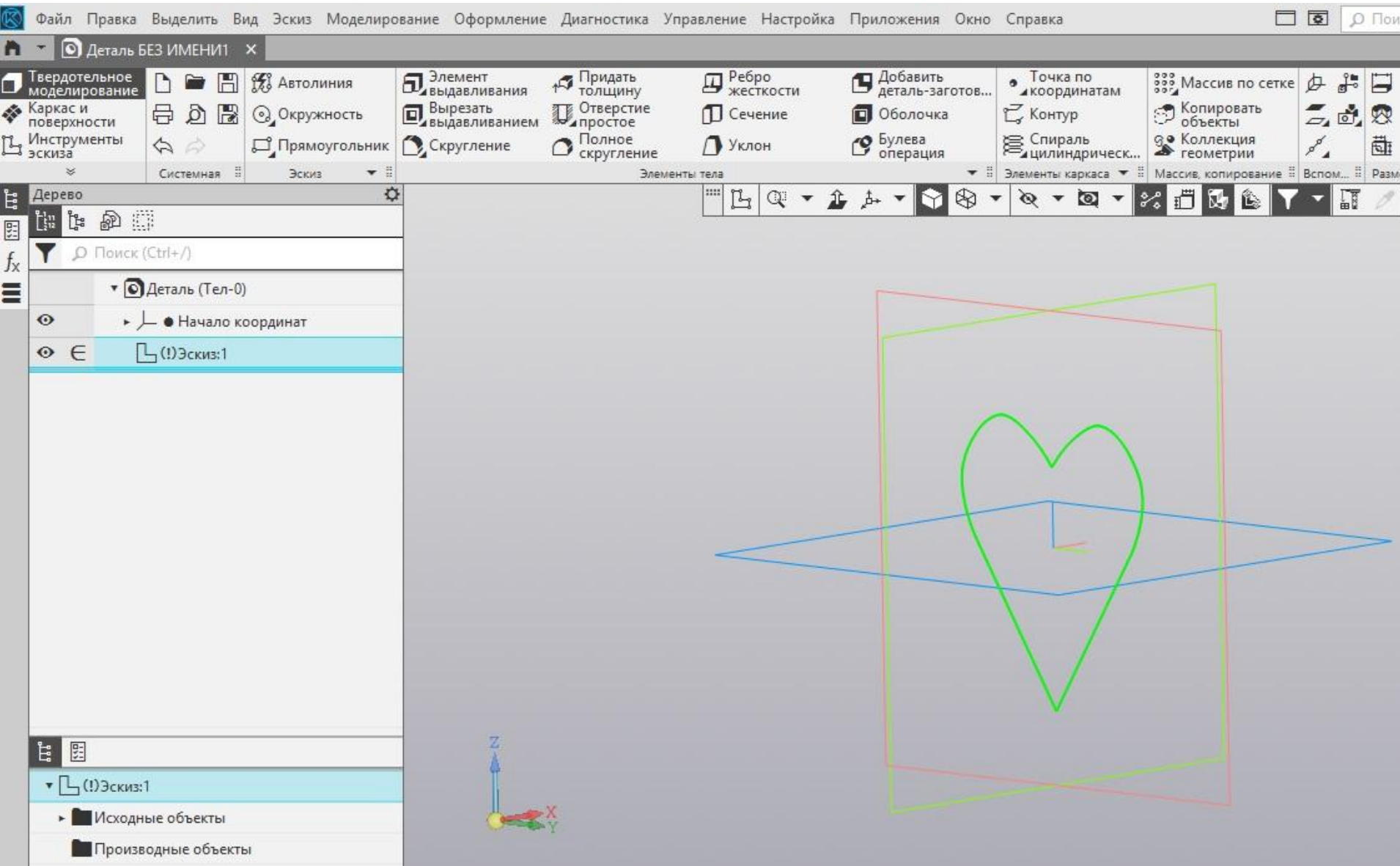

 Выбираем элемент выдавливания.

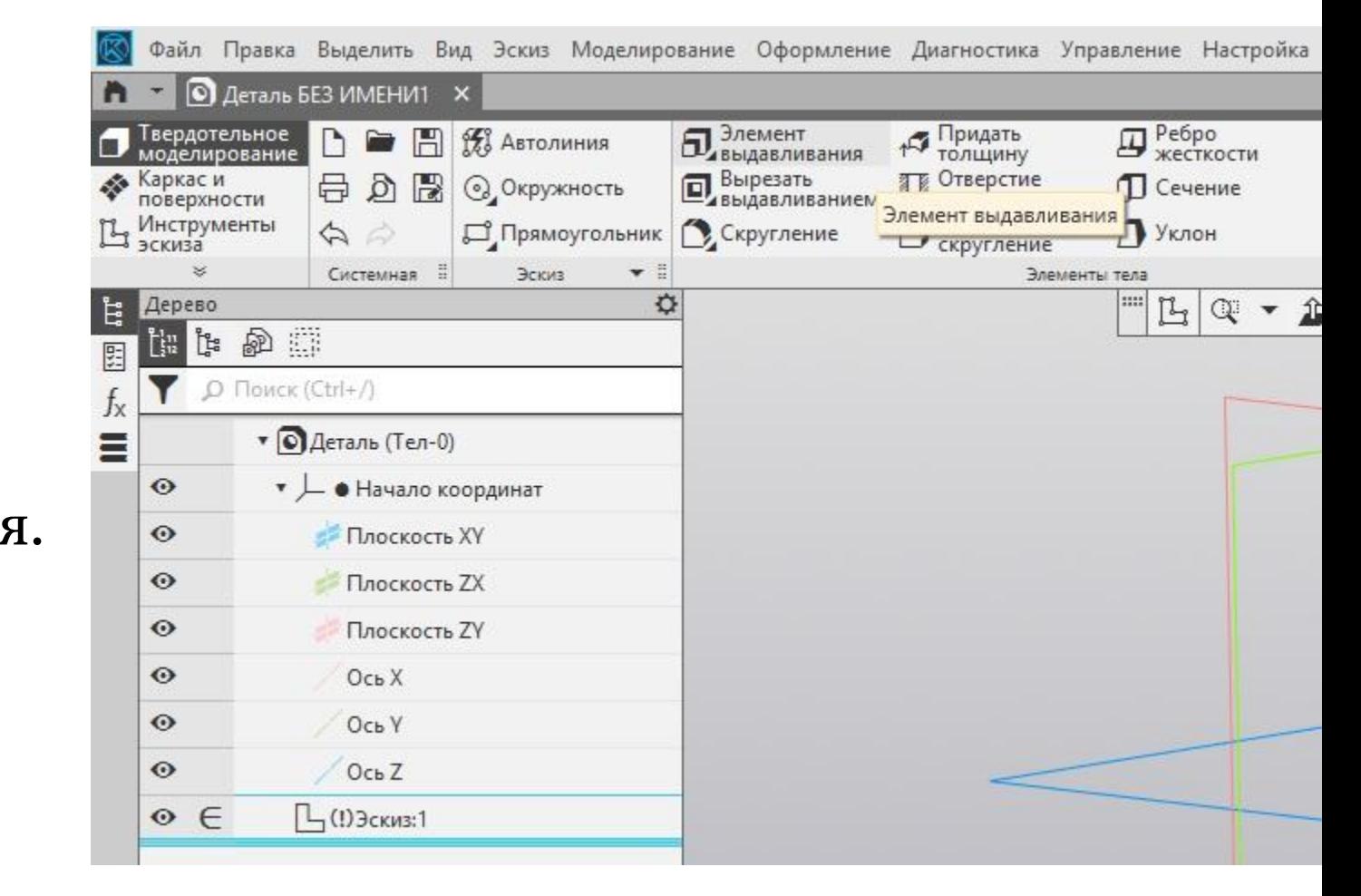

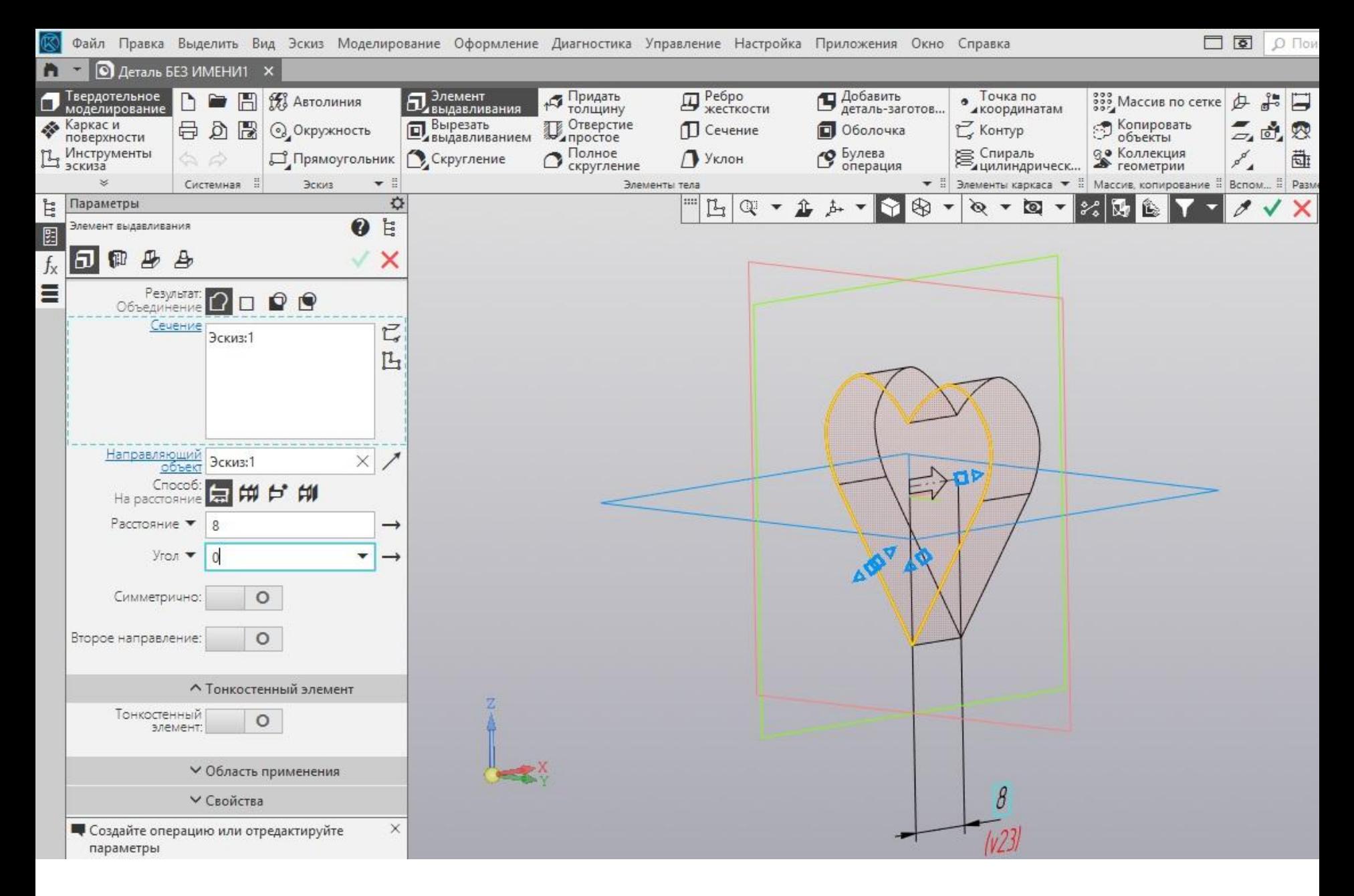

## Пусть будет расстояние 8.

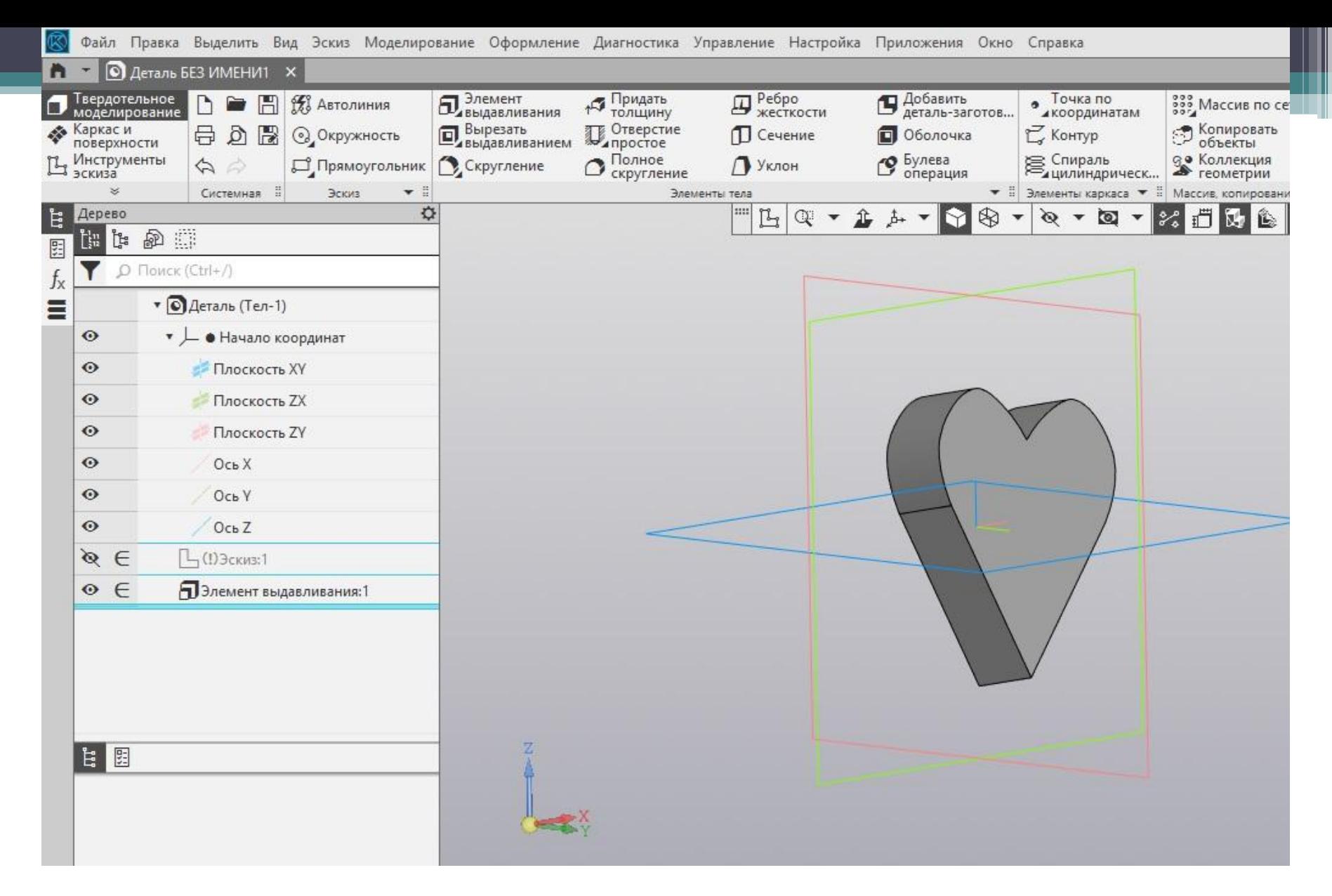

 Готово! Теперь чтобы сердечко вышло гладкое и блестящее, выбираем скругление.

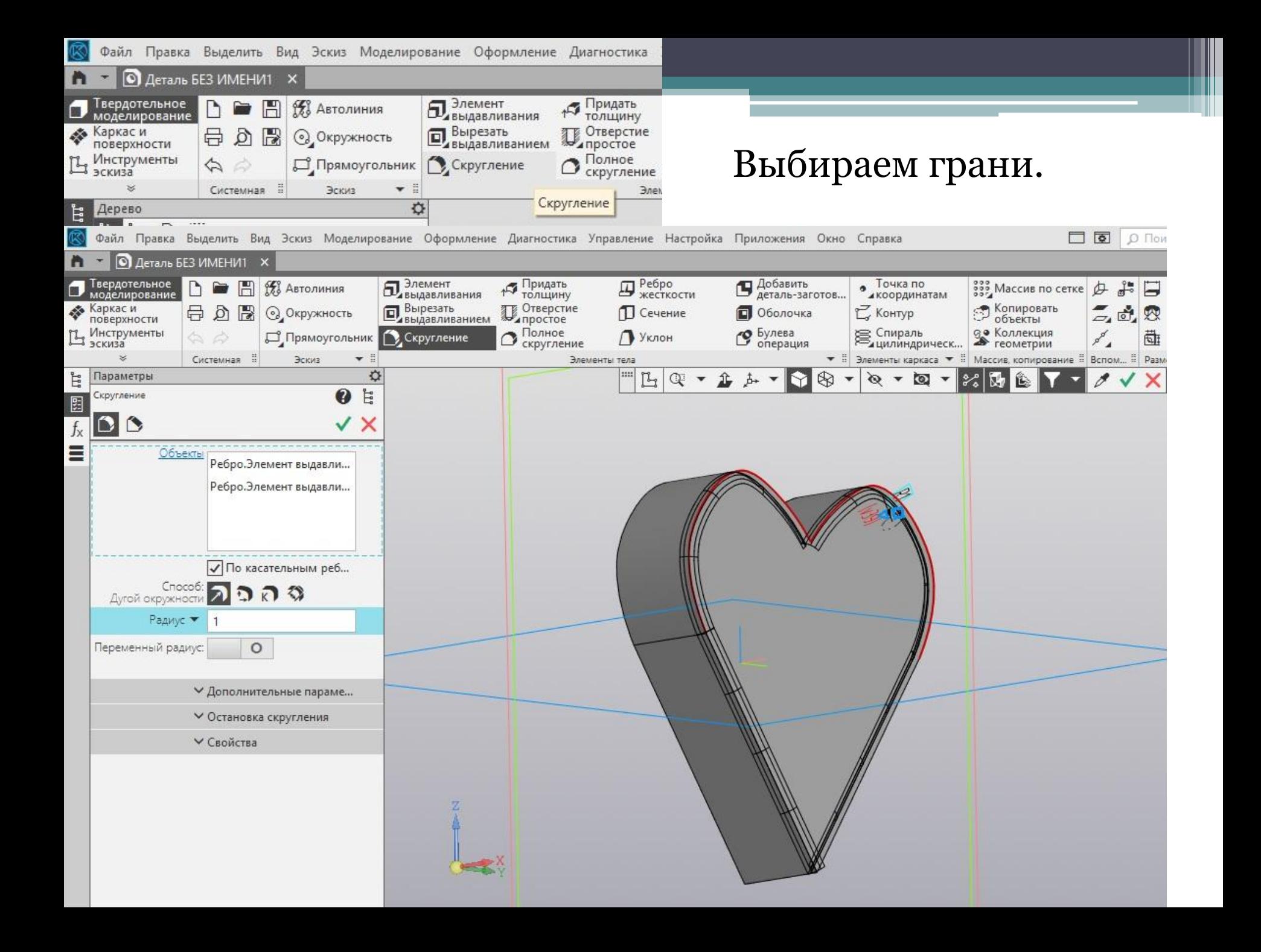

#### Готово - скруглились грани.

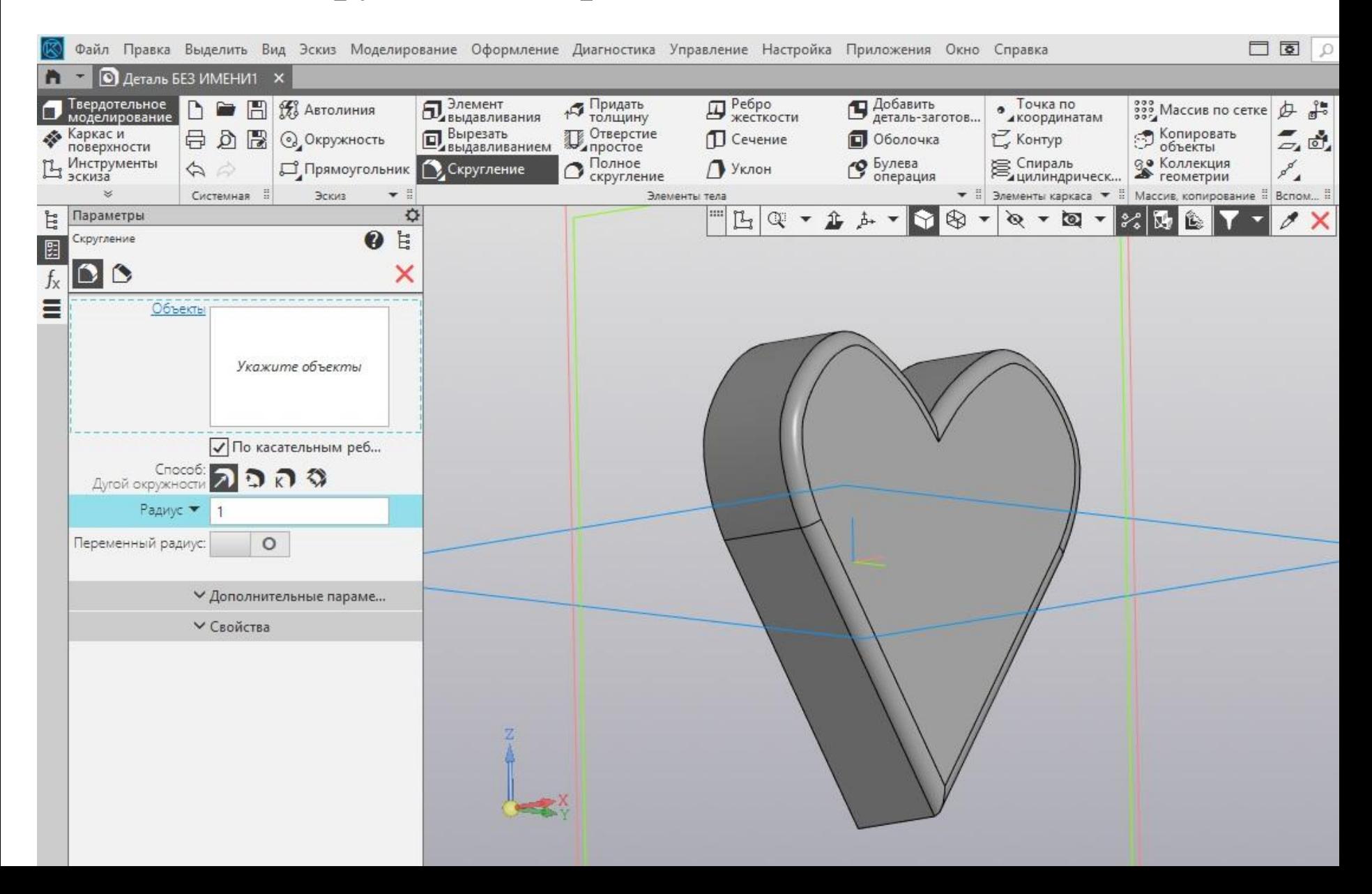

# Выбираем грани с другой стороны.

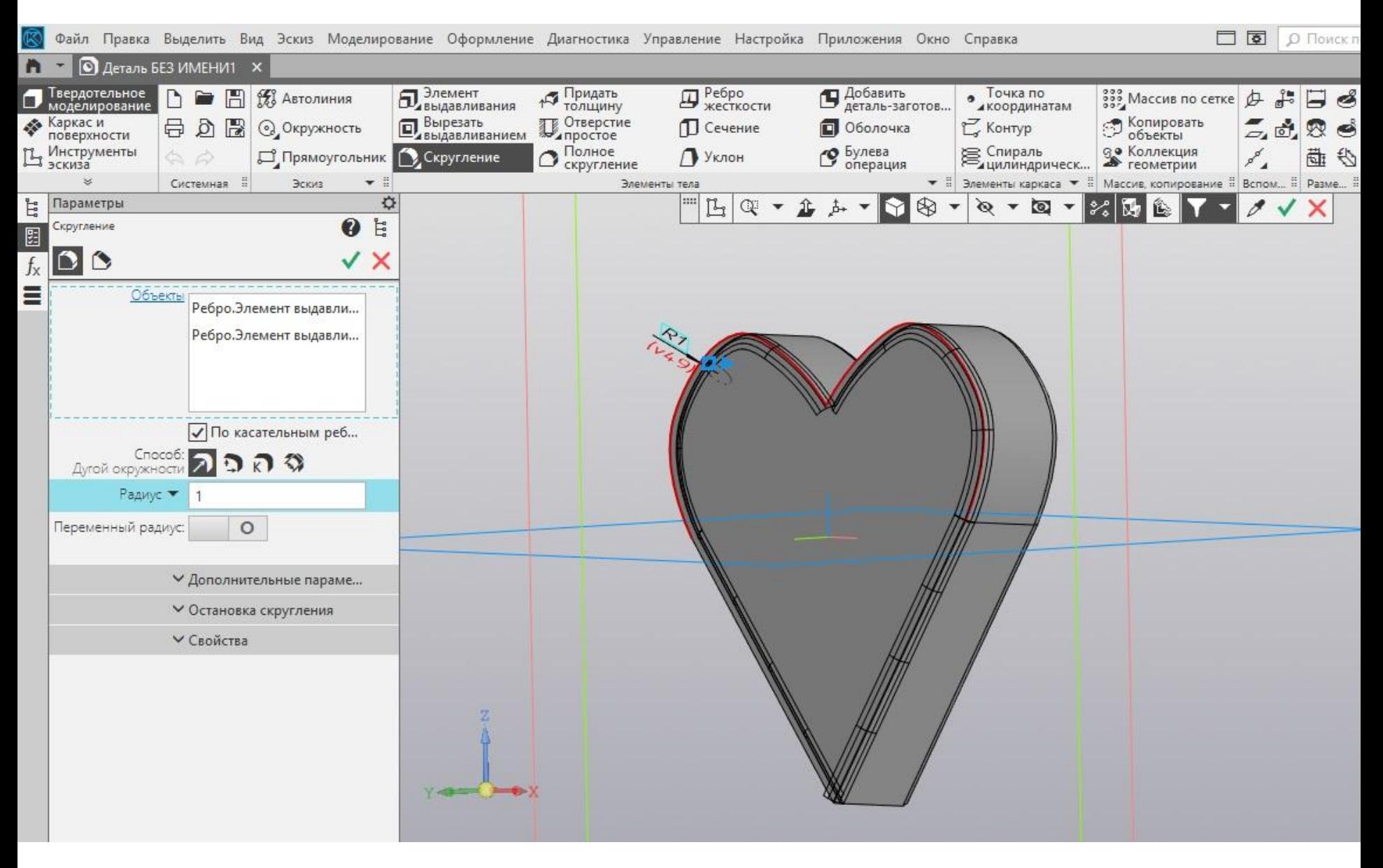

# Правая кнопка мыши свойства грани.

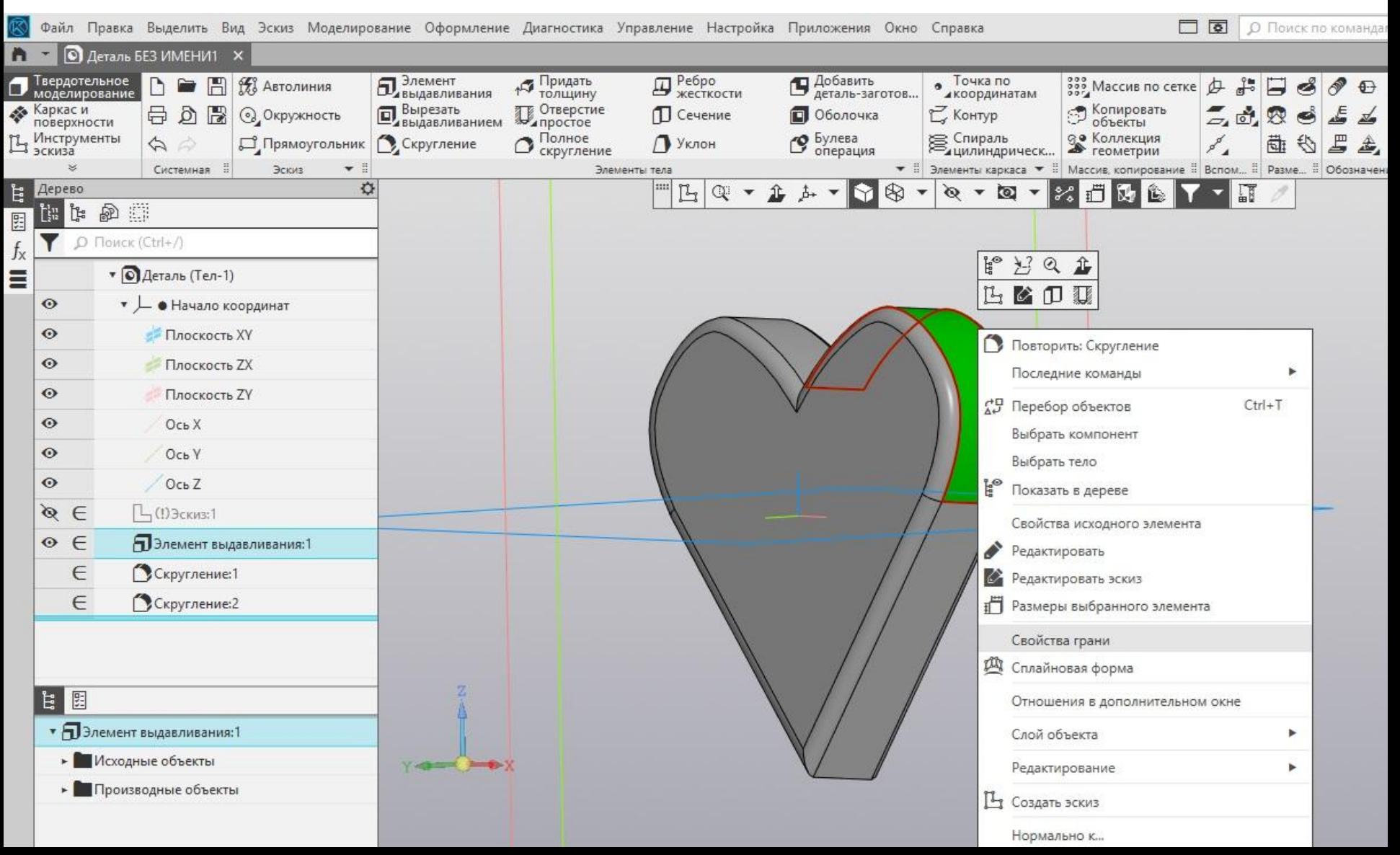

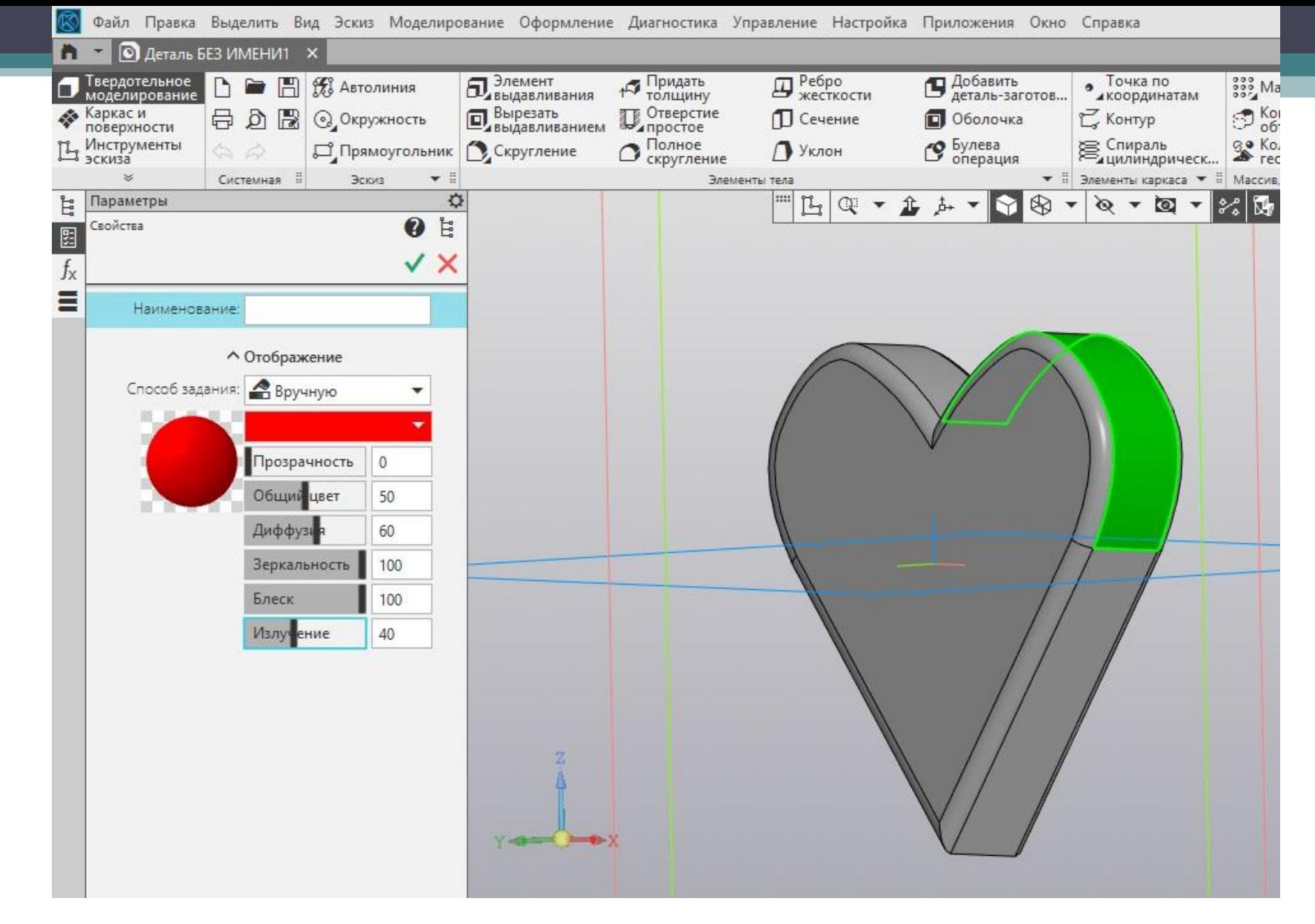

 Способ задания вручную, выбираем красный цвет, зеркальность и блеск задаём 100 процентов, излучение – 40.

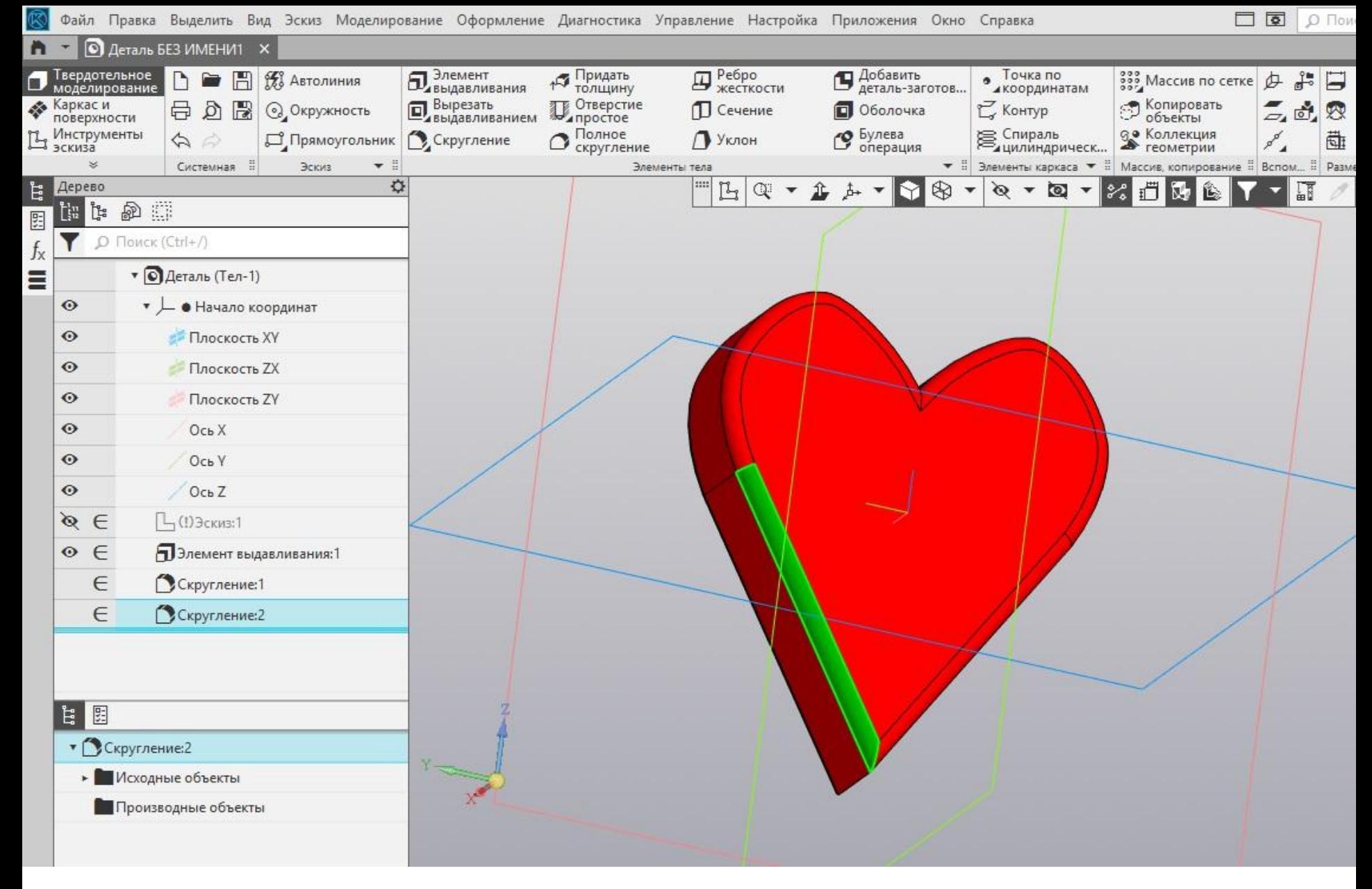

#### И так каждую грань.

# Сердце готово! Сохраняем, теперь создаём стрелу в отдельной детали.

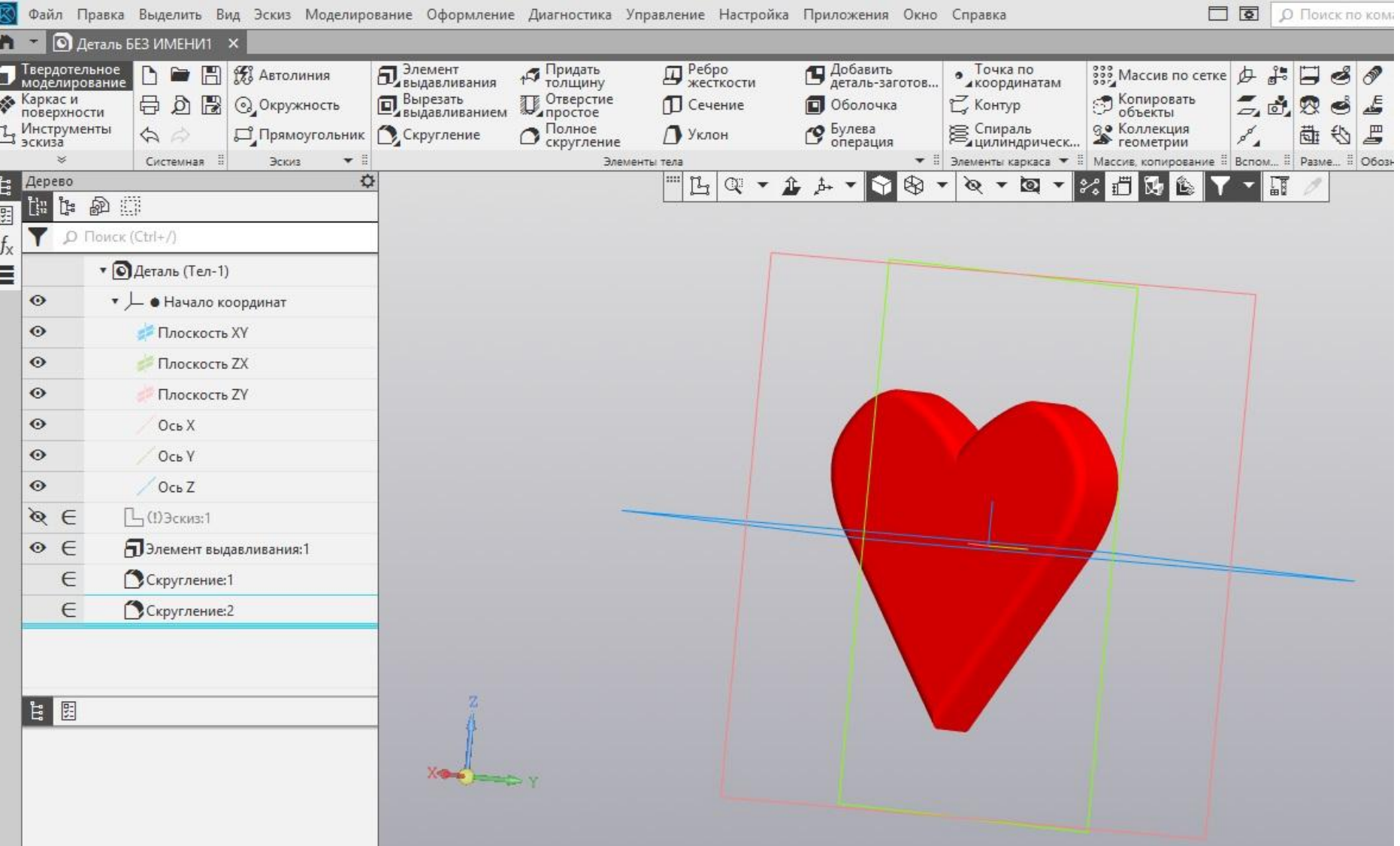

# Чертим прямоугольник в эскизе. Это будет толщина стрелы.

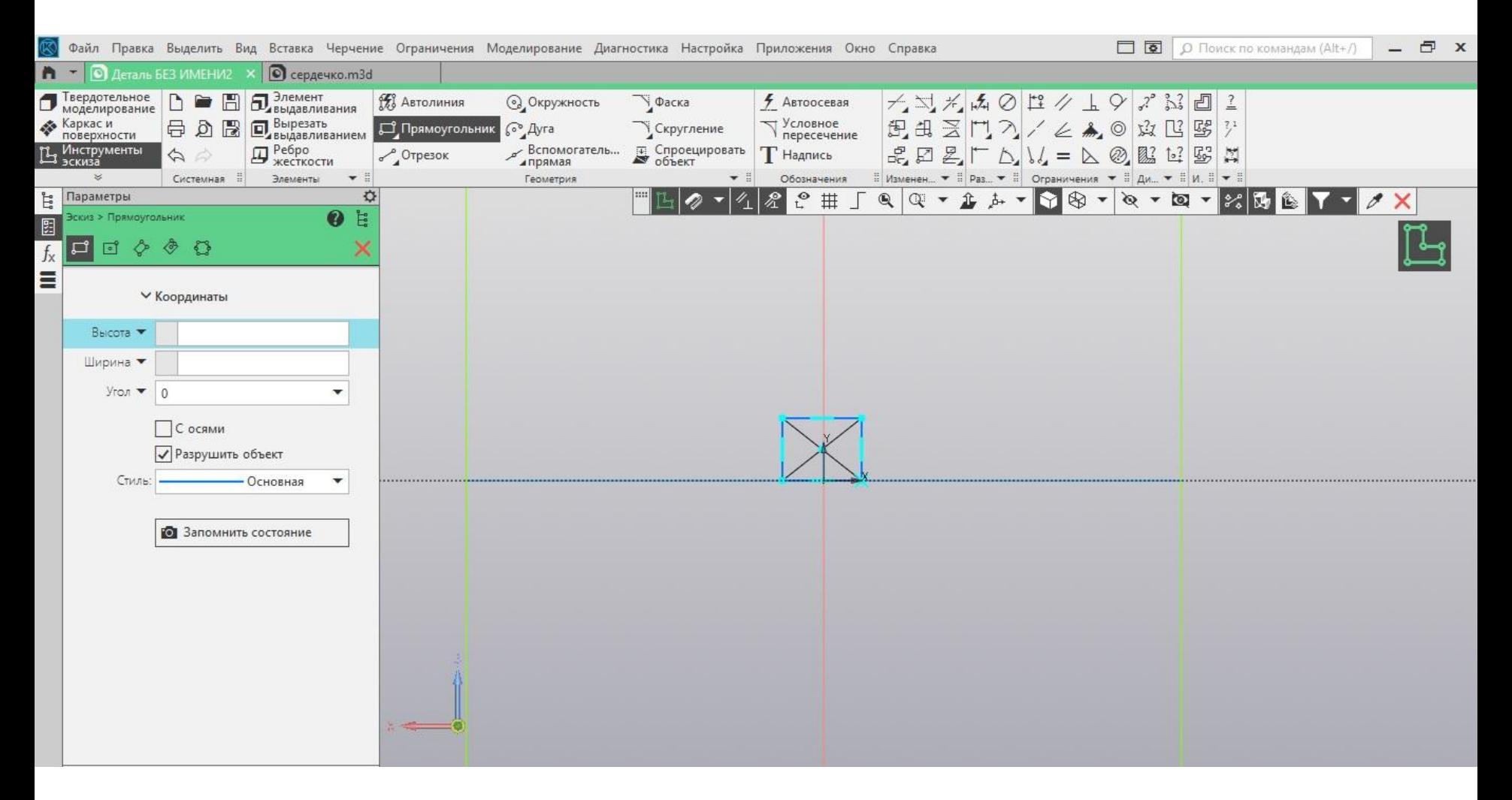

# Строим направление стрелы в эскизе, строго перпендикулярно эскизу прямоугольника.

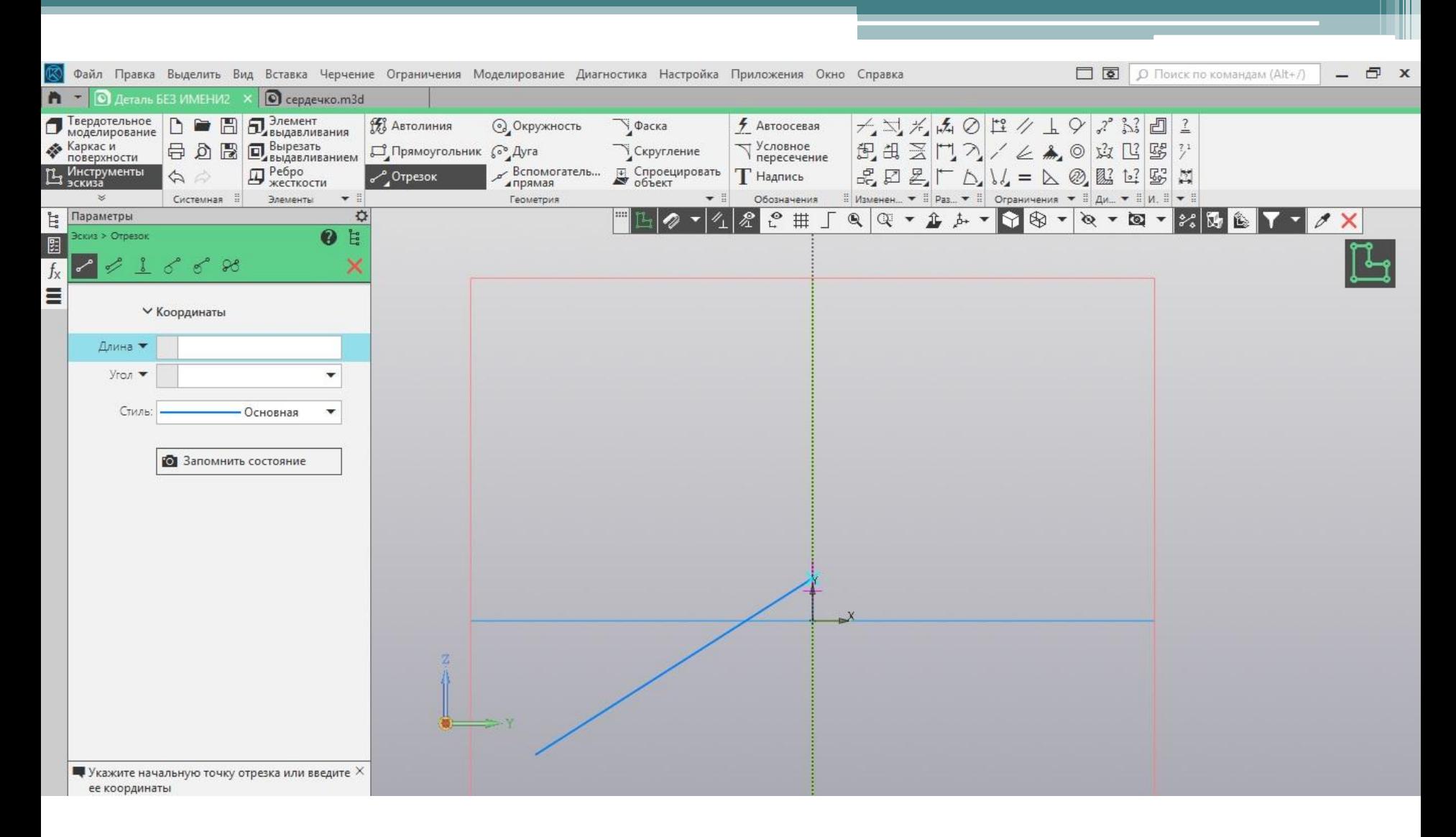

#### Строим стержень по направлению траектории.

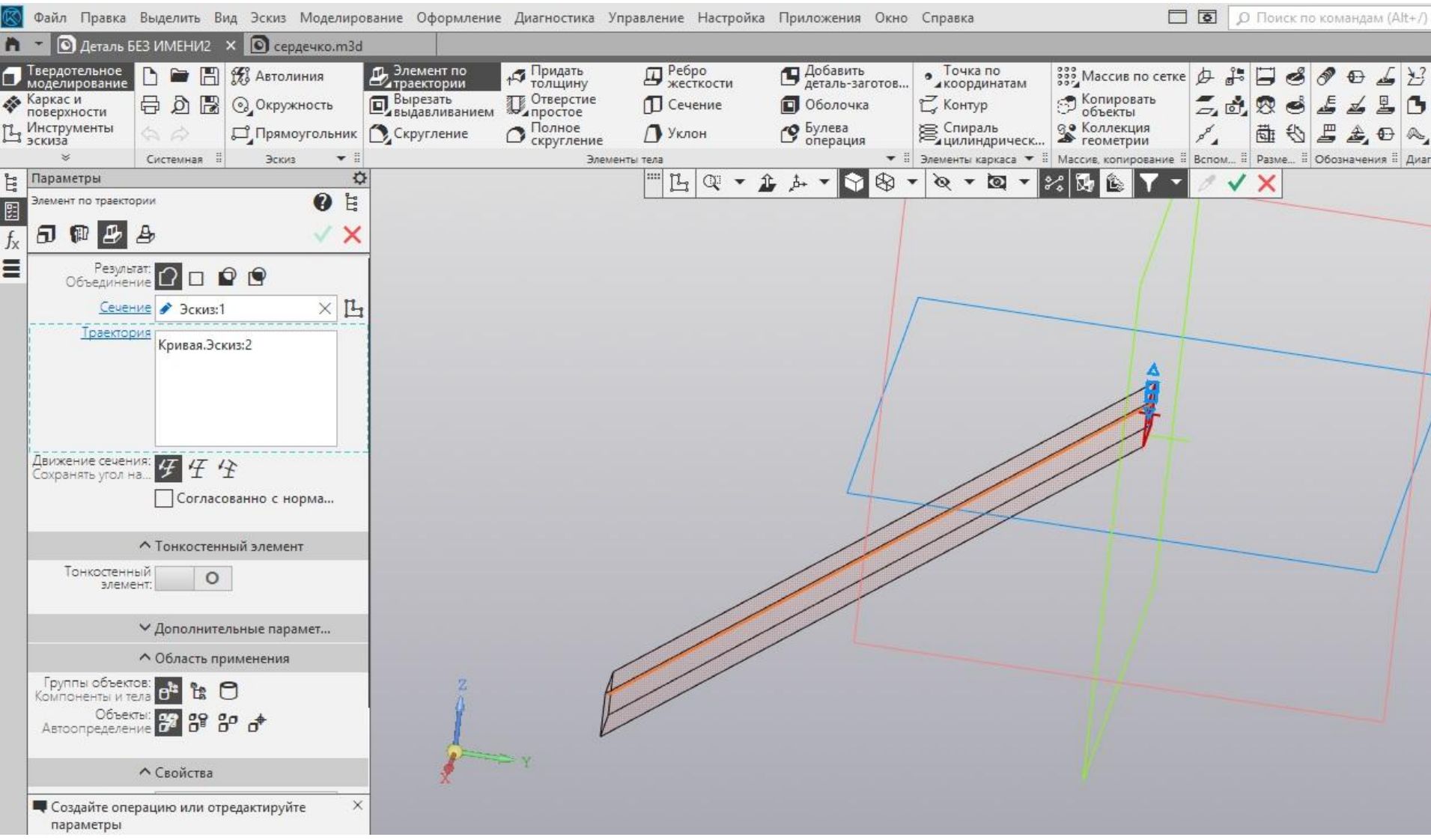

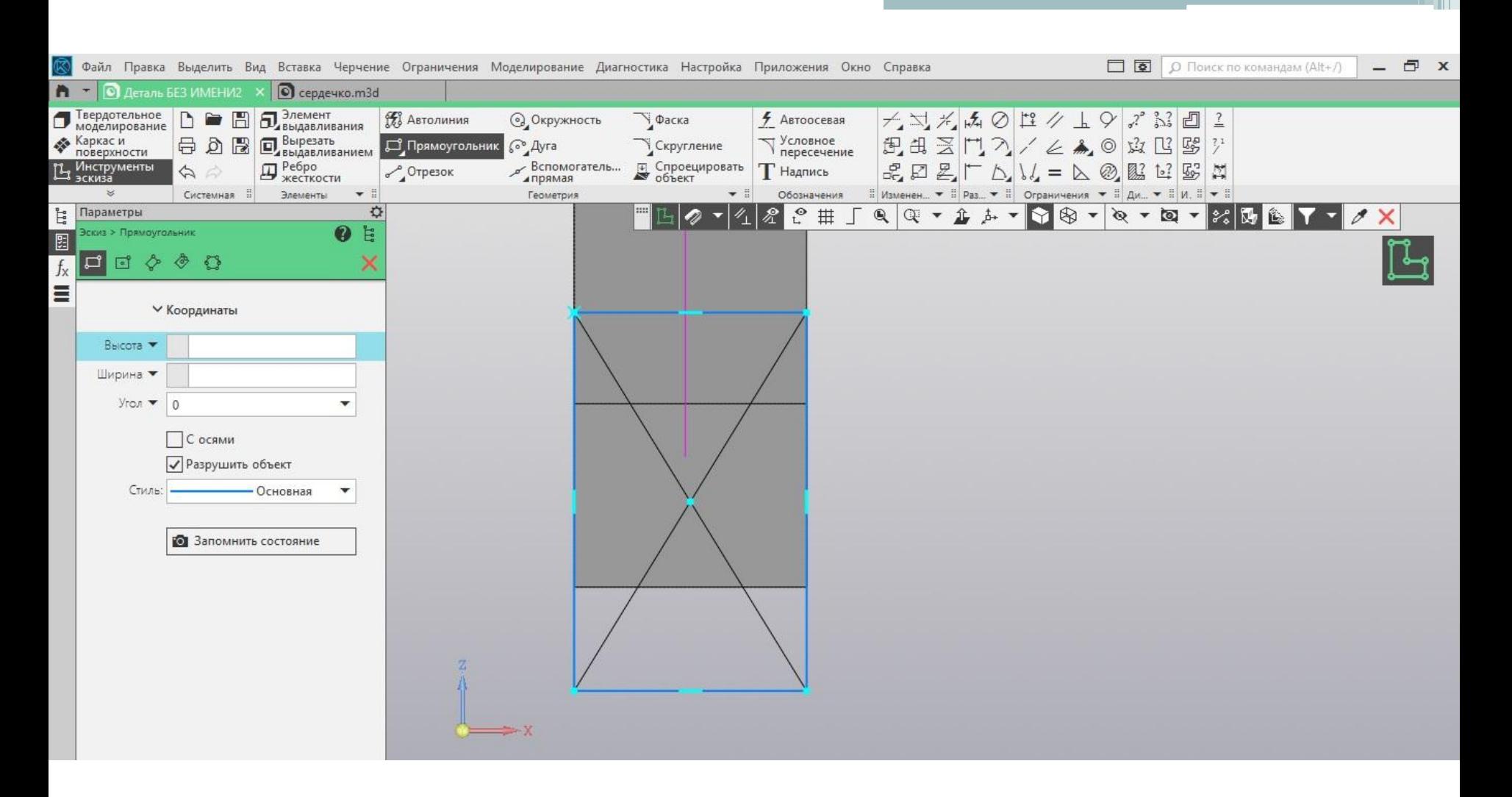

# На одном конце балки чертим прямоугольник больше. Это будет острие стрелы.

# Дальше продолжаем стрелу.

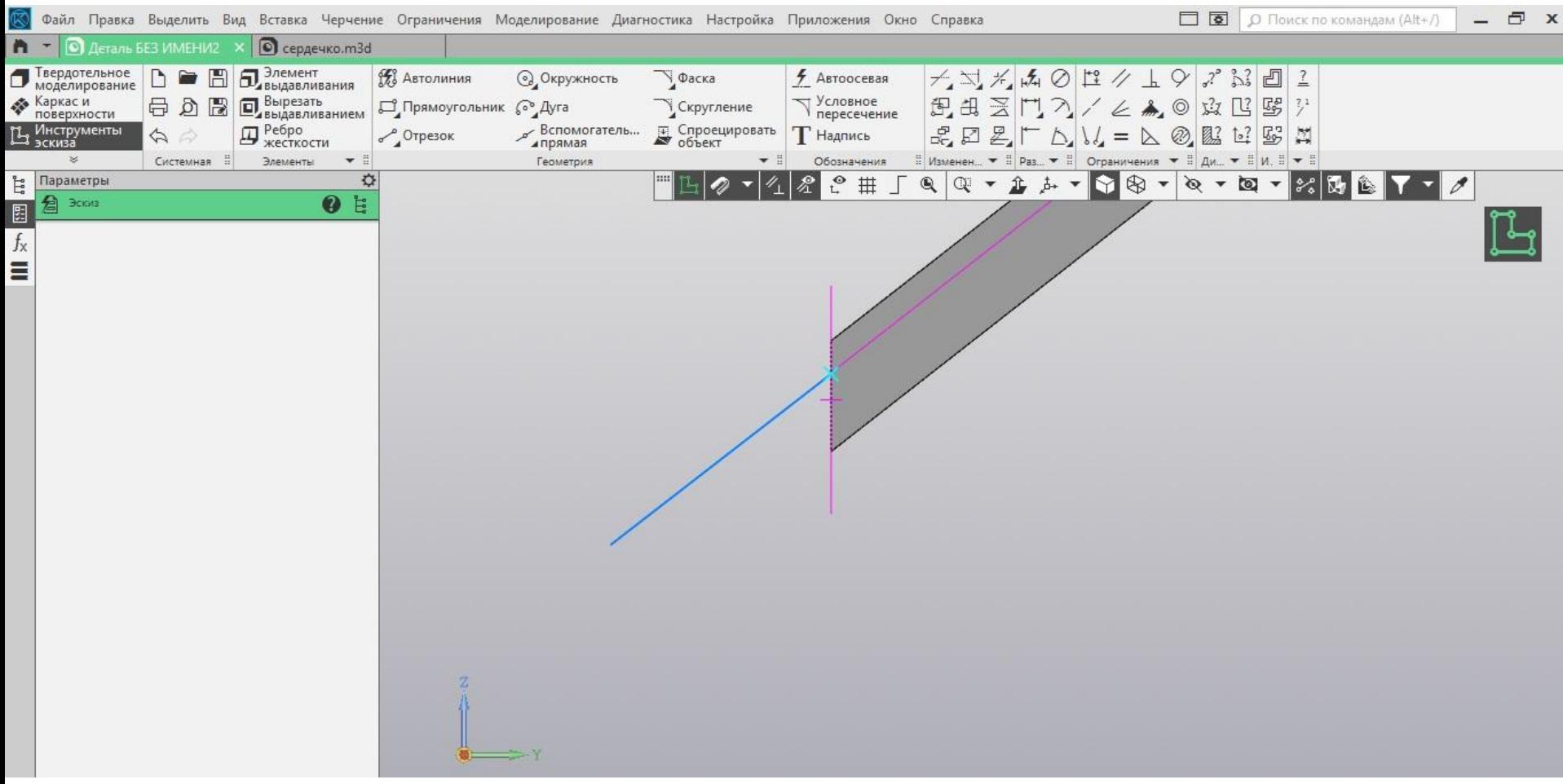

 Опять же через выдавливание по траектории создаём, и теперь нам нужно будет её сточить.

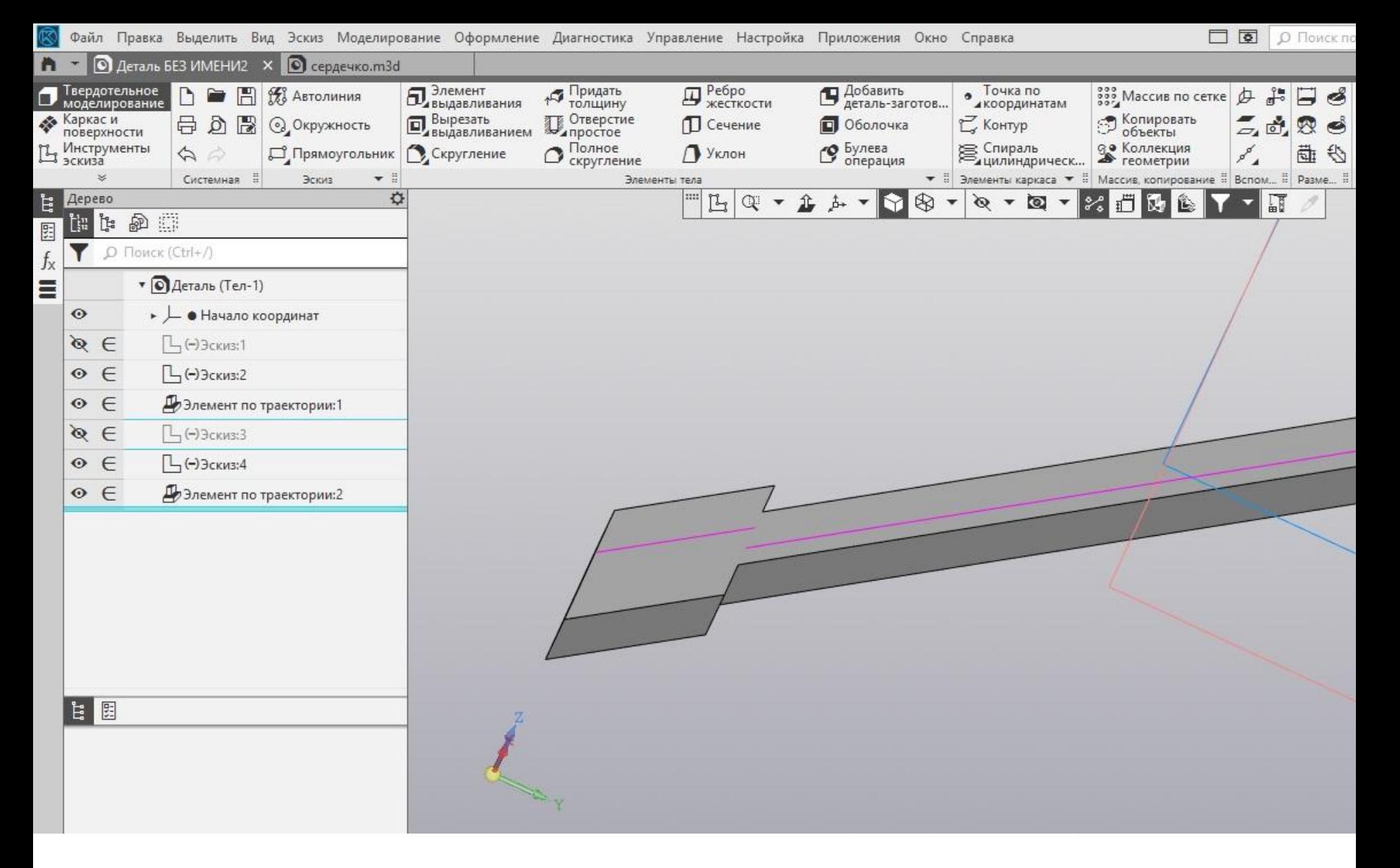

# Срезаем через фаску.

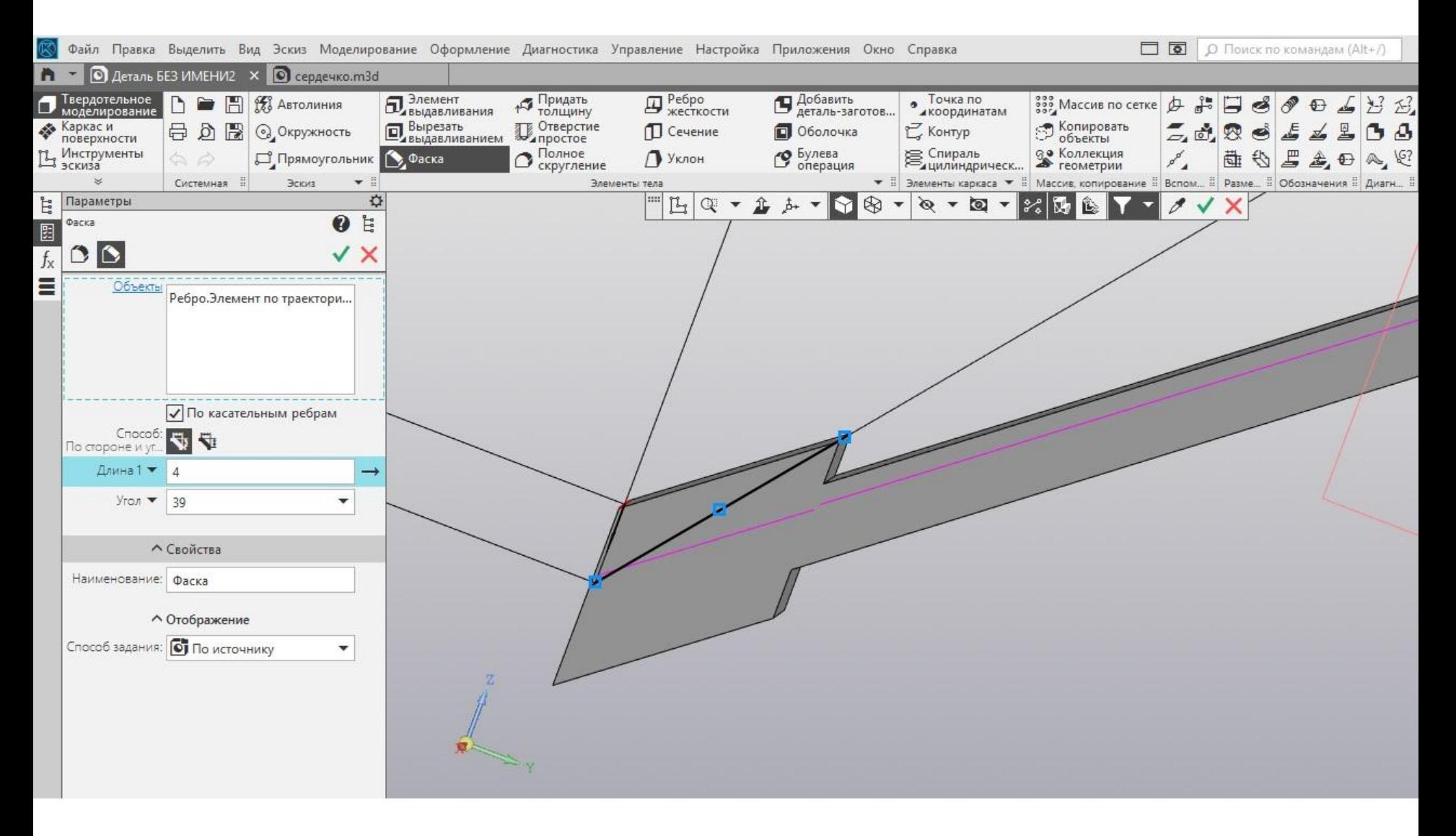

#### Срезаем через фаску вторую грань.

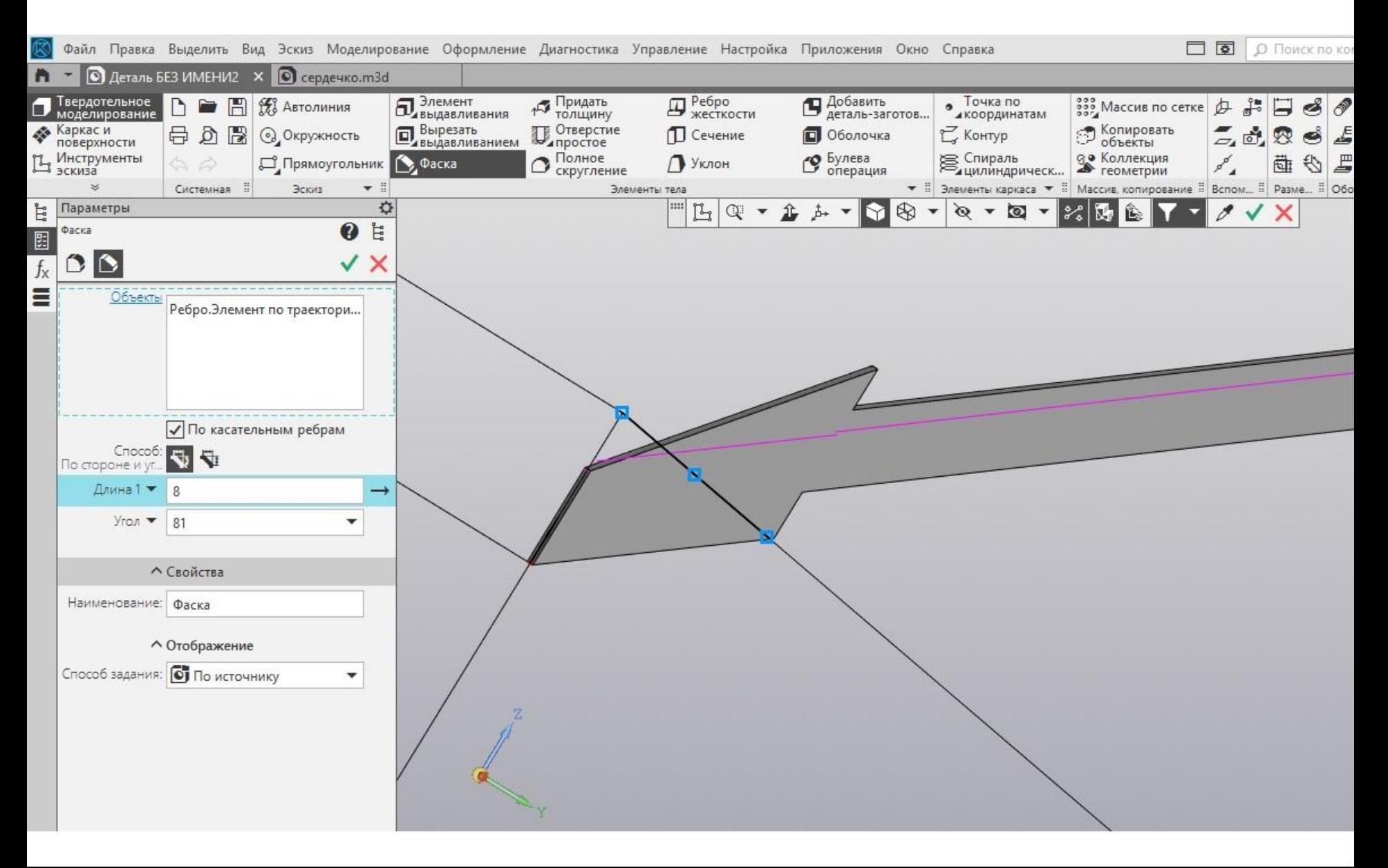

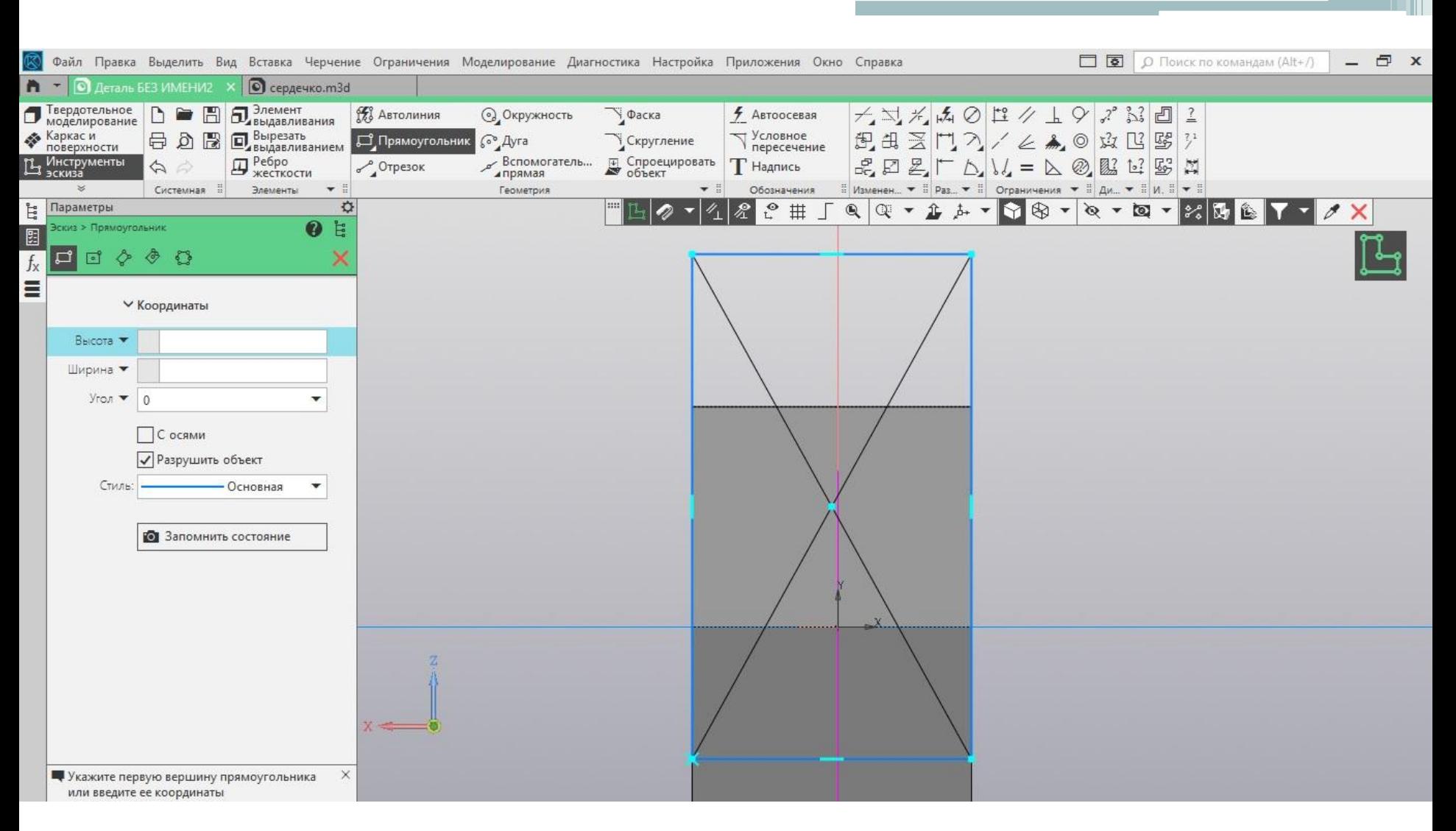

#### Строим хвост стрелы.

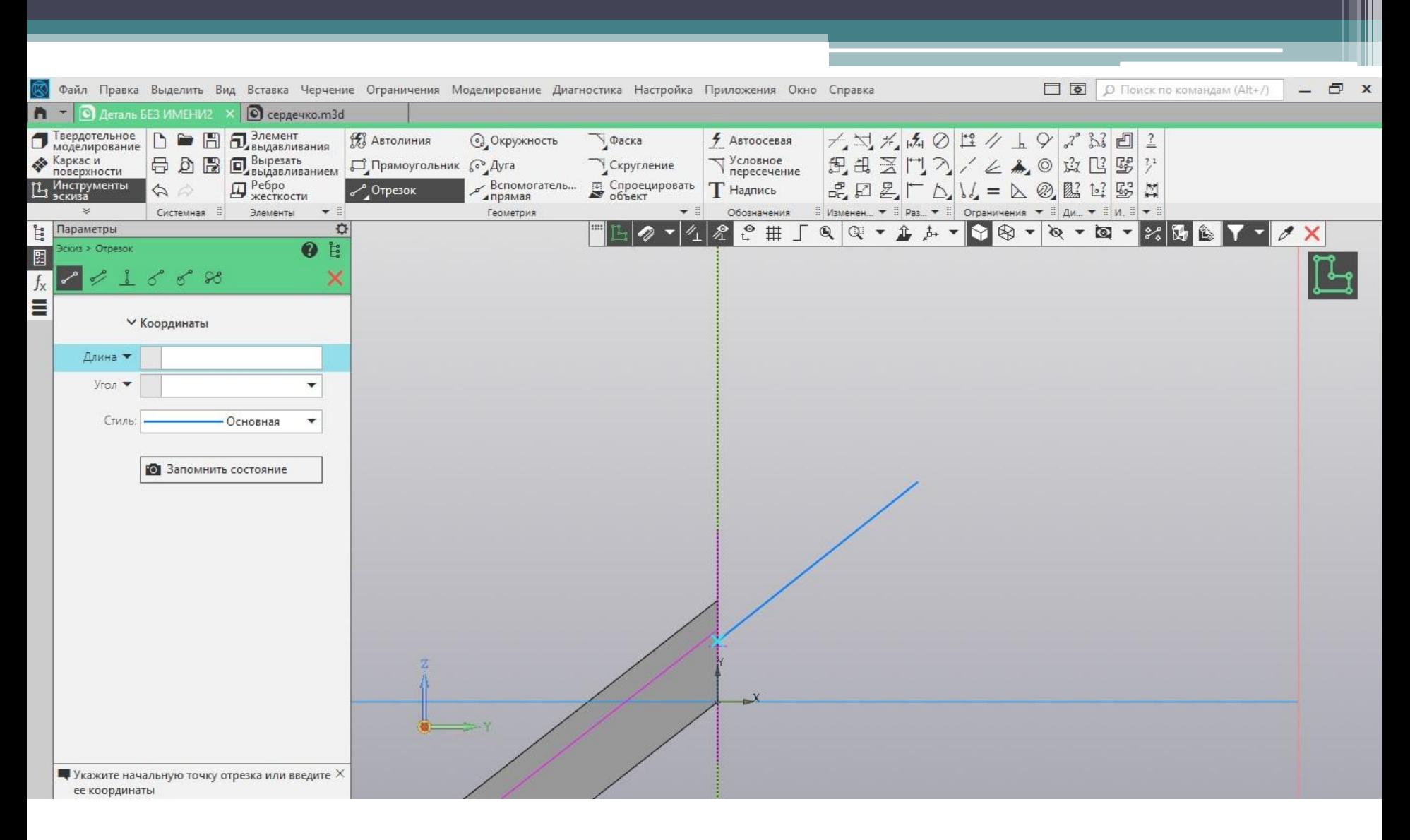

#### Чертим траекторию хвоста.

#### Формируем через элемент по траектории.

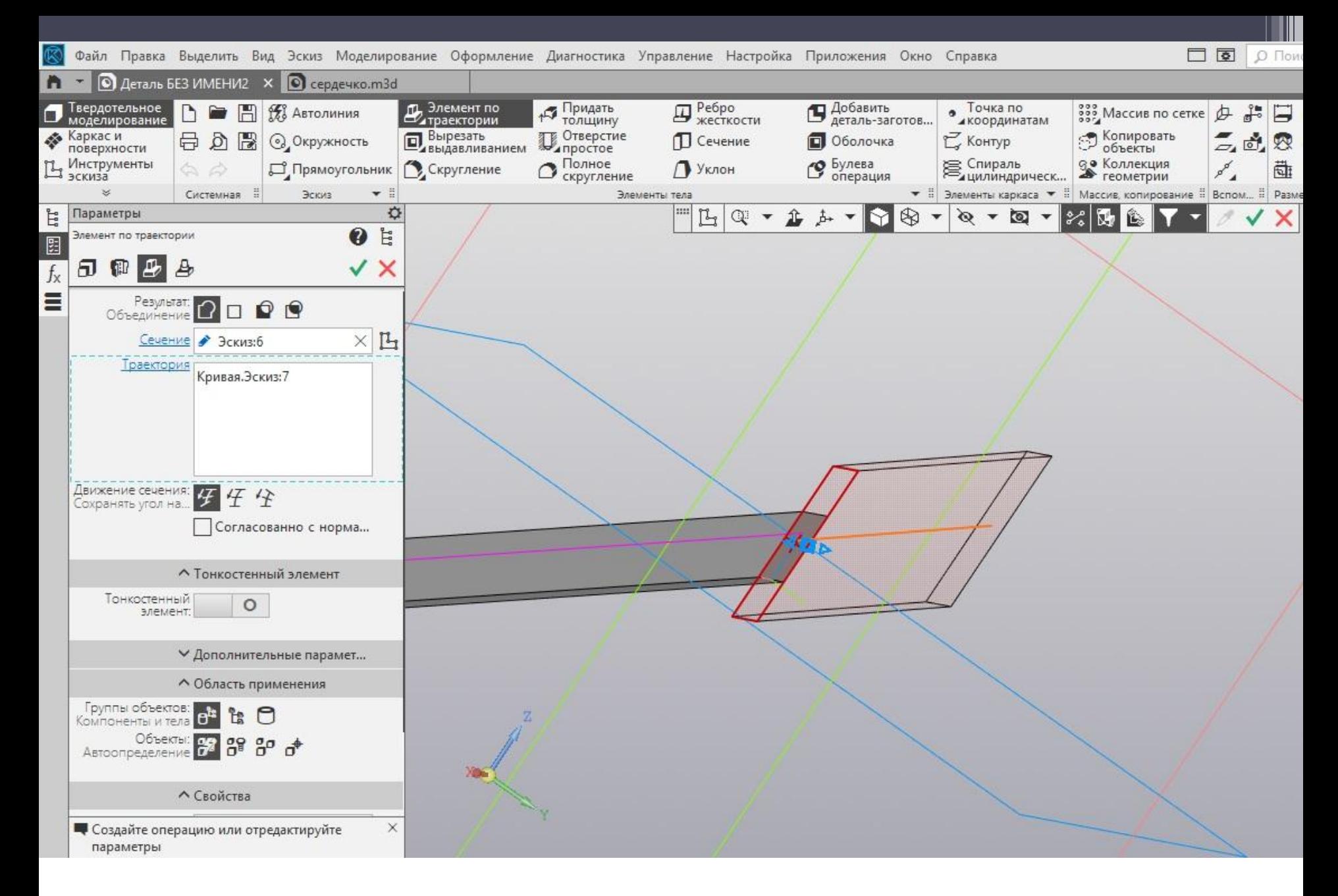

# Окрашиваем нашу стрелу в желтый цвет.

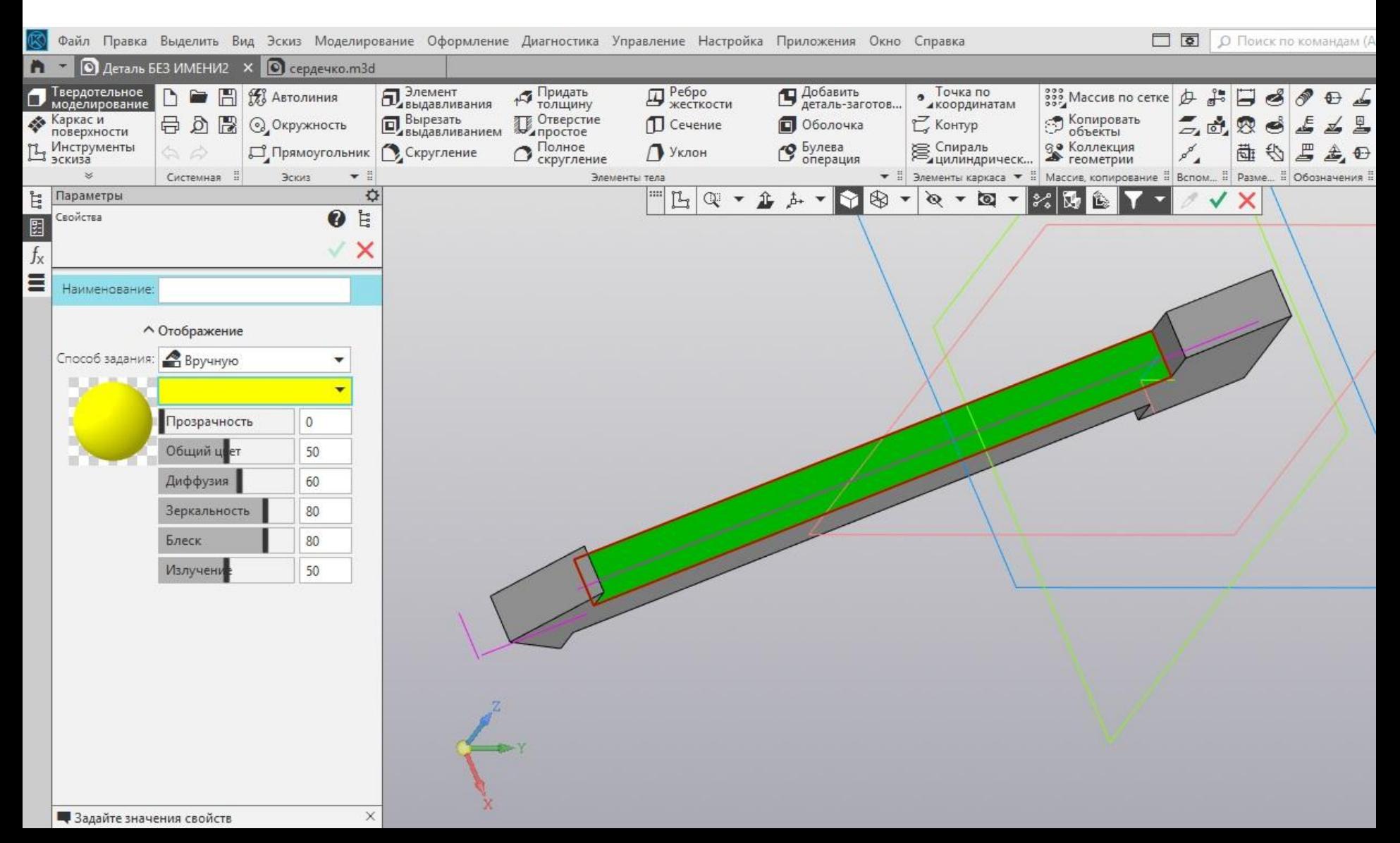

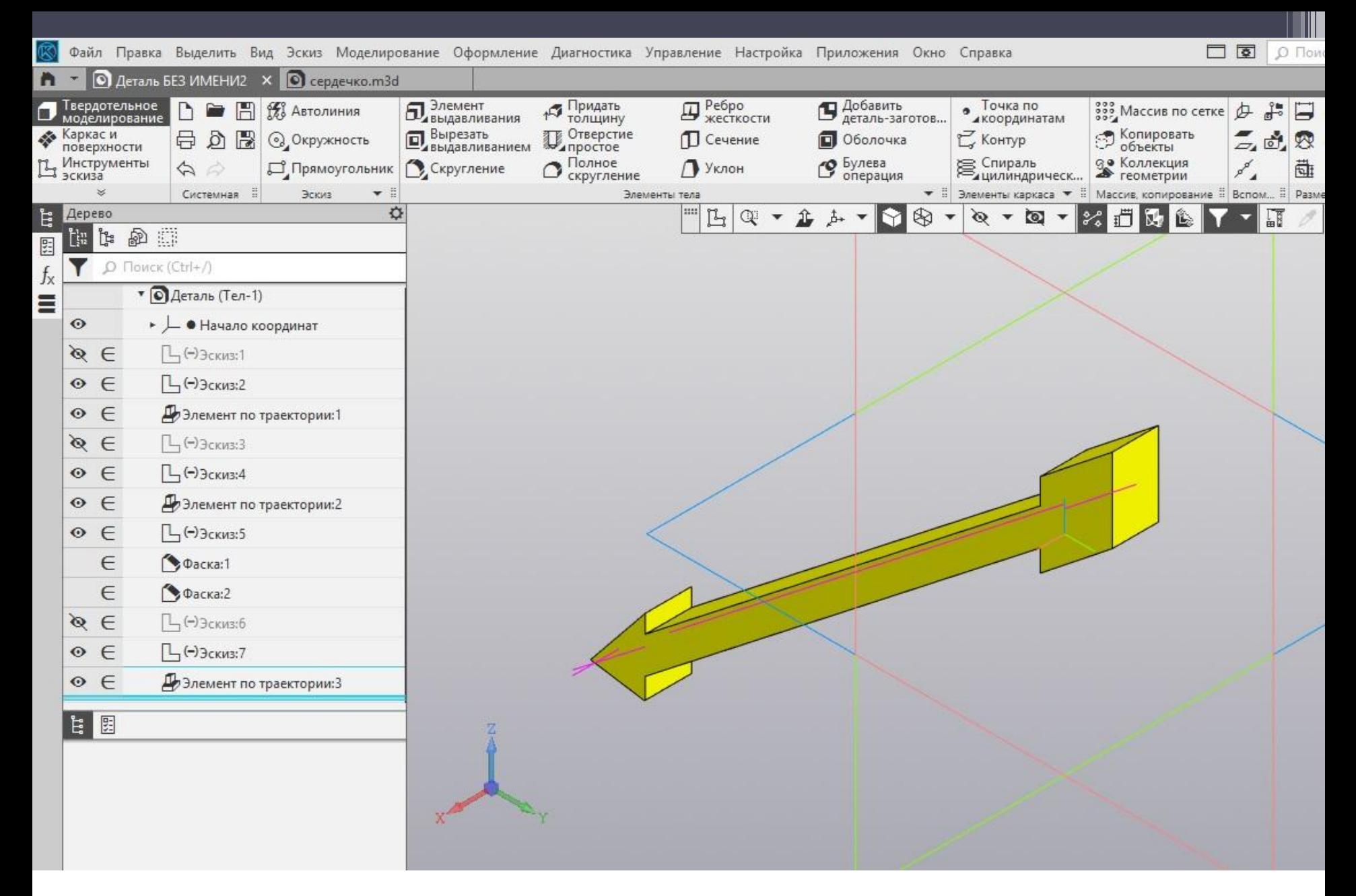

Стрела готова!

# Создаем сборку.

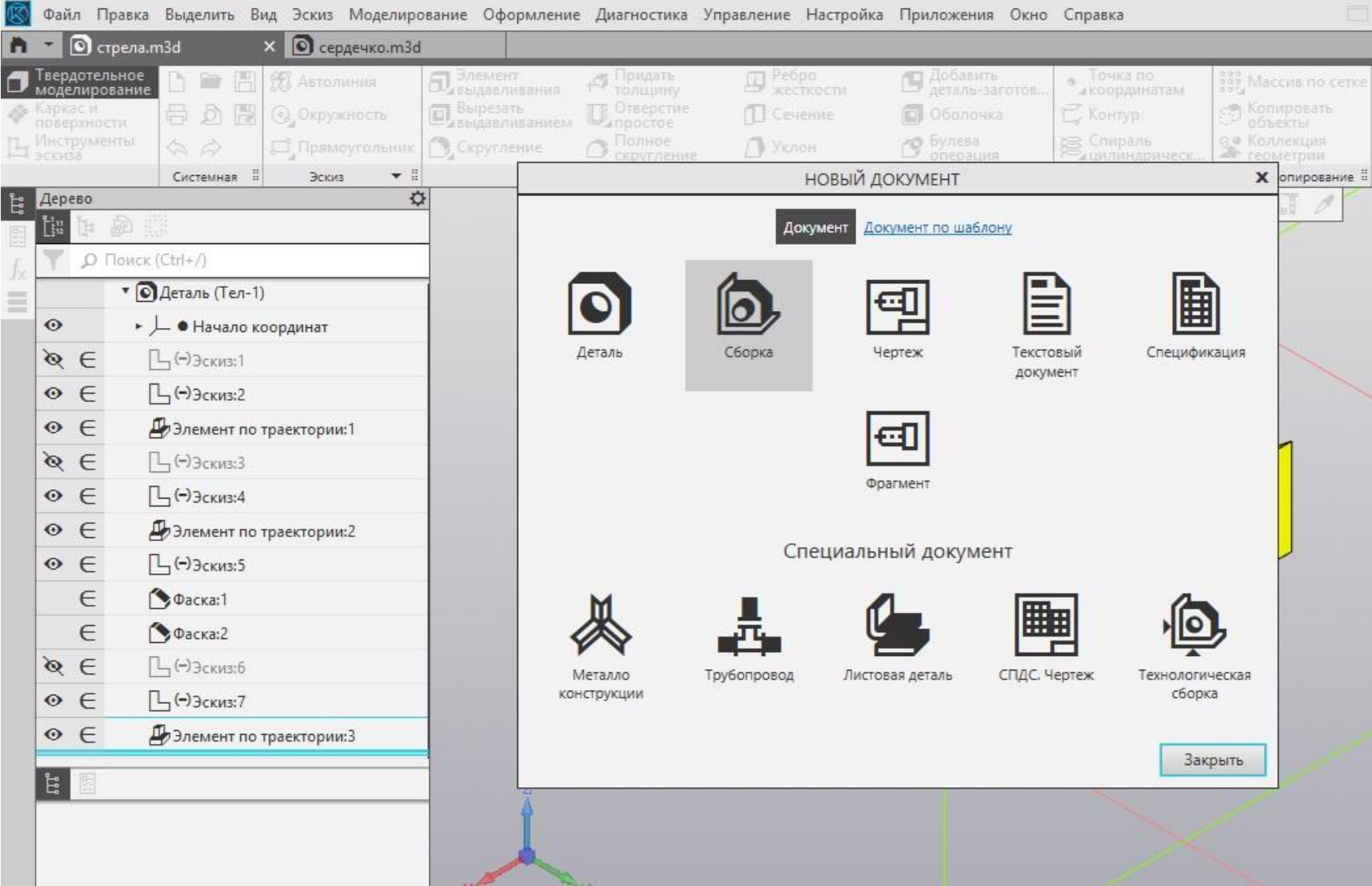

# Добавить компонент из файла.

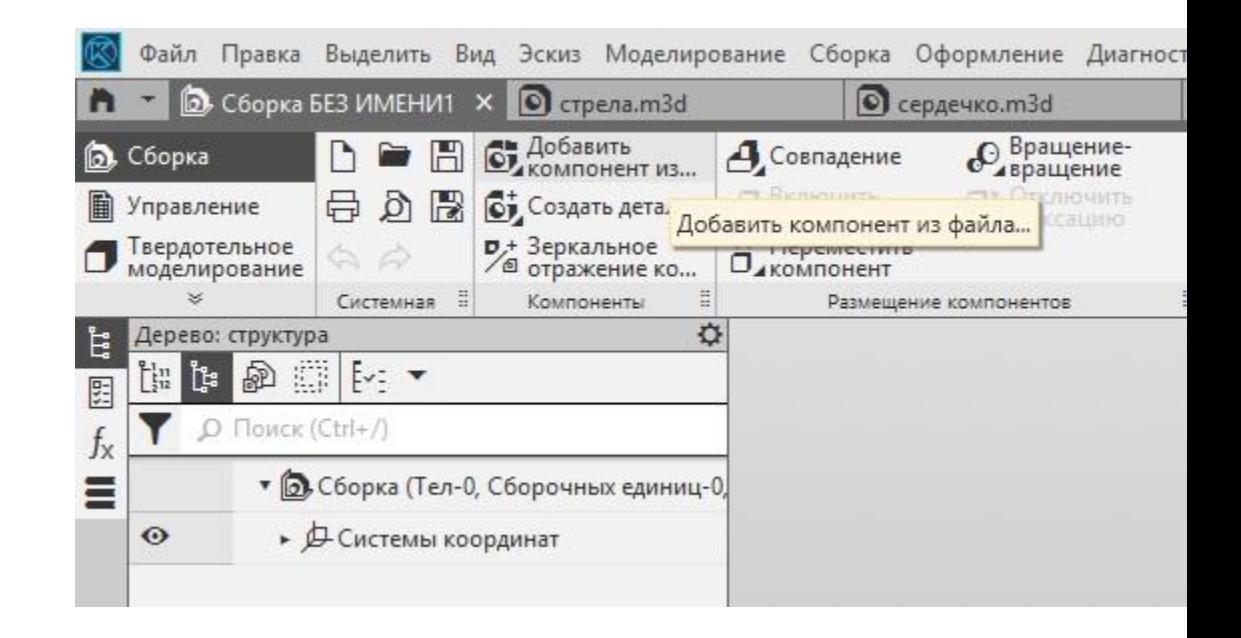

# Выбираем две наши детали.

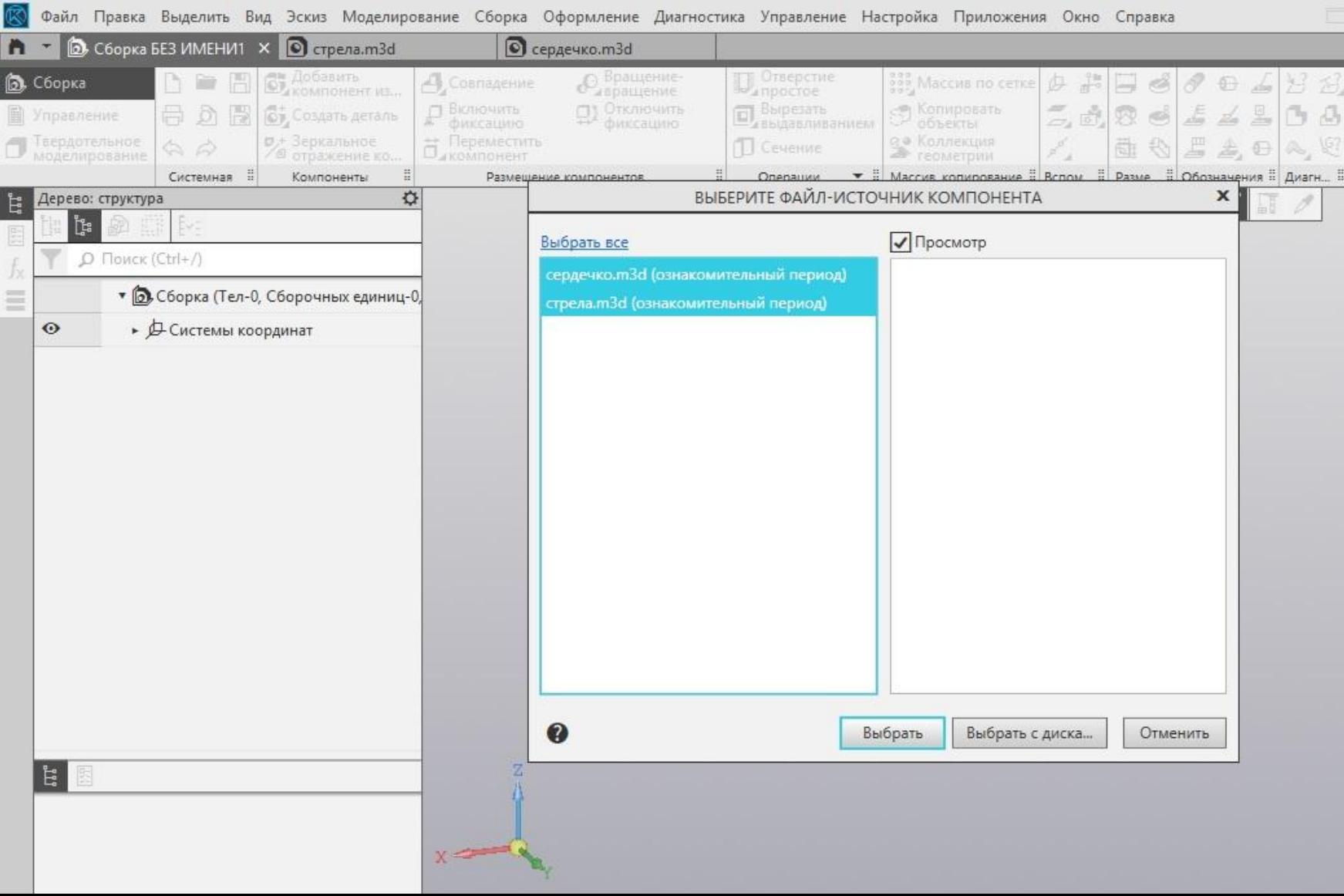

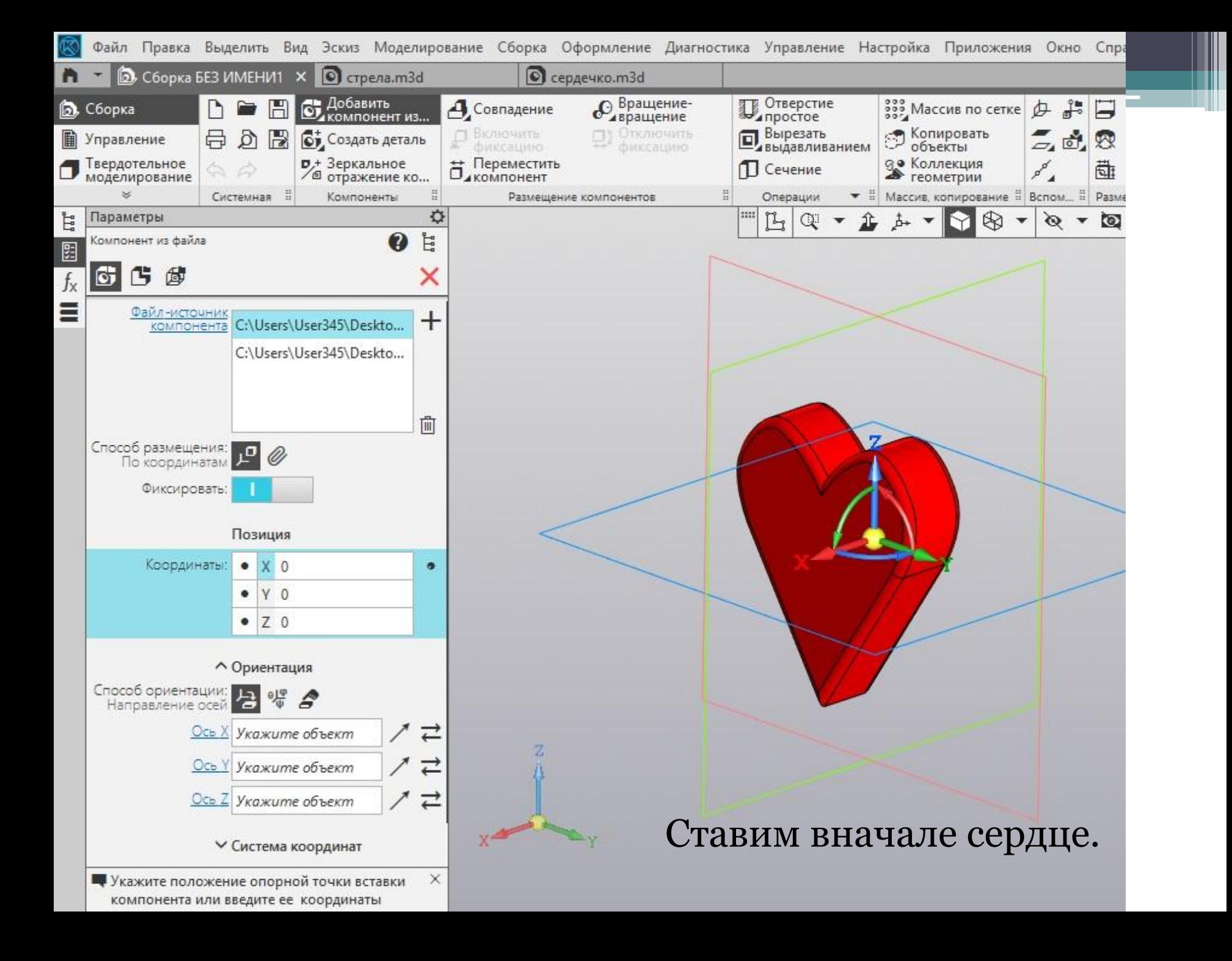

#### Вставляем стрелу.

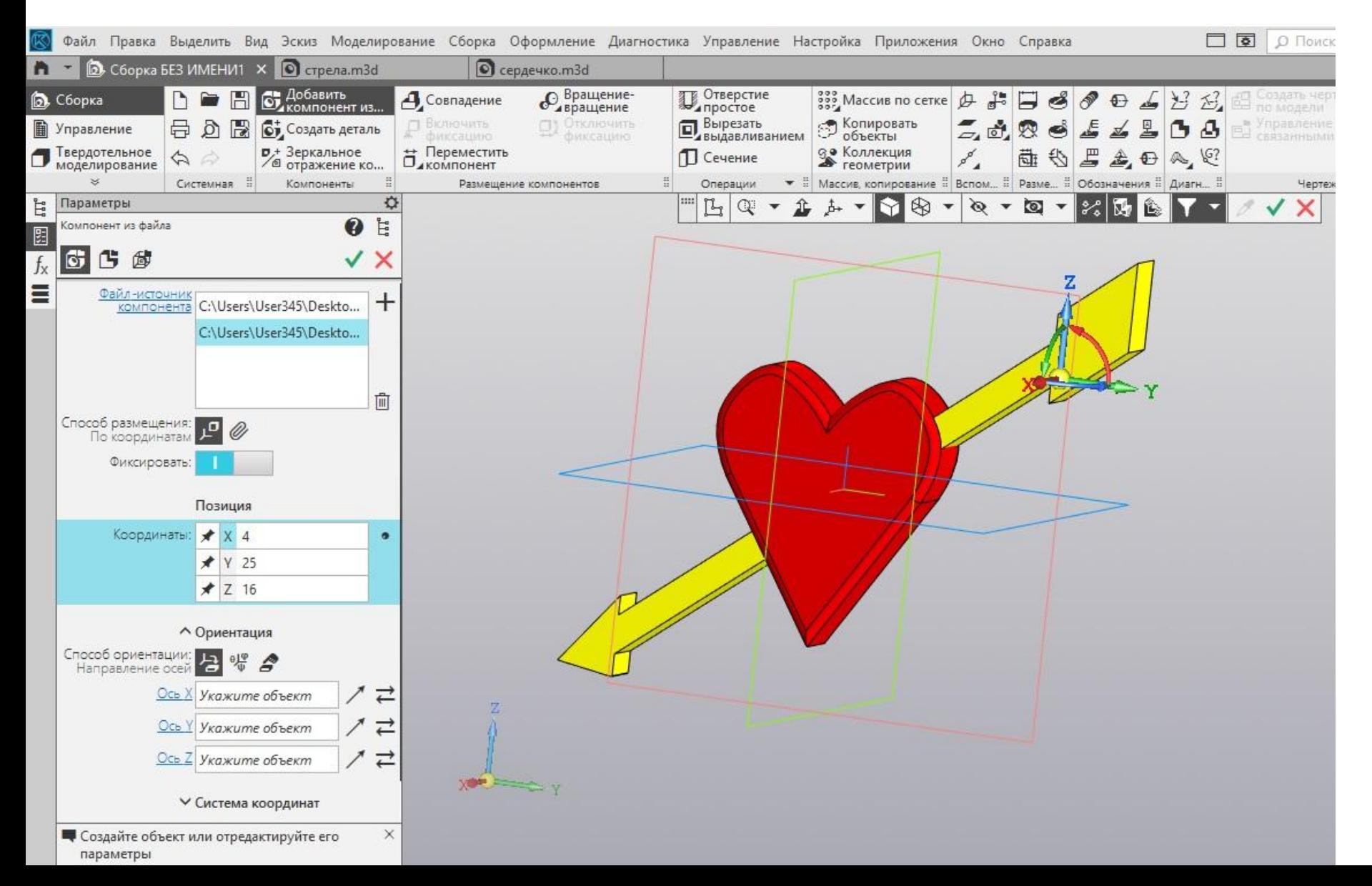

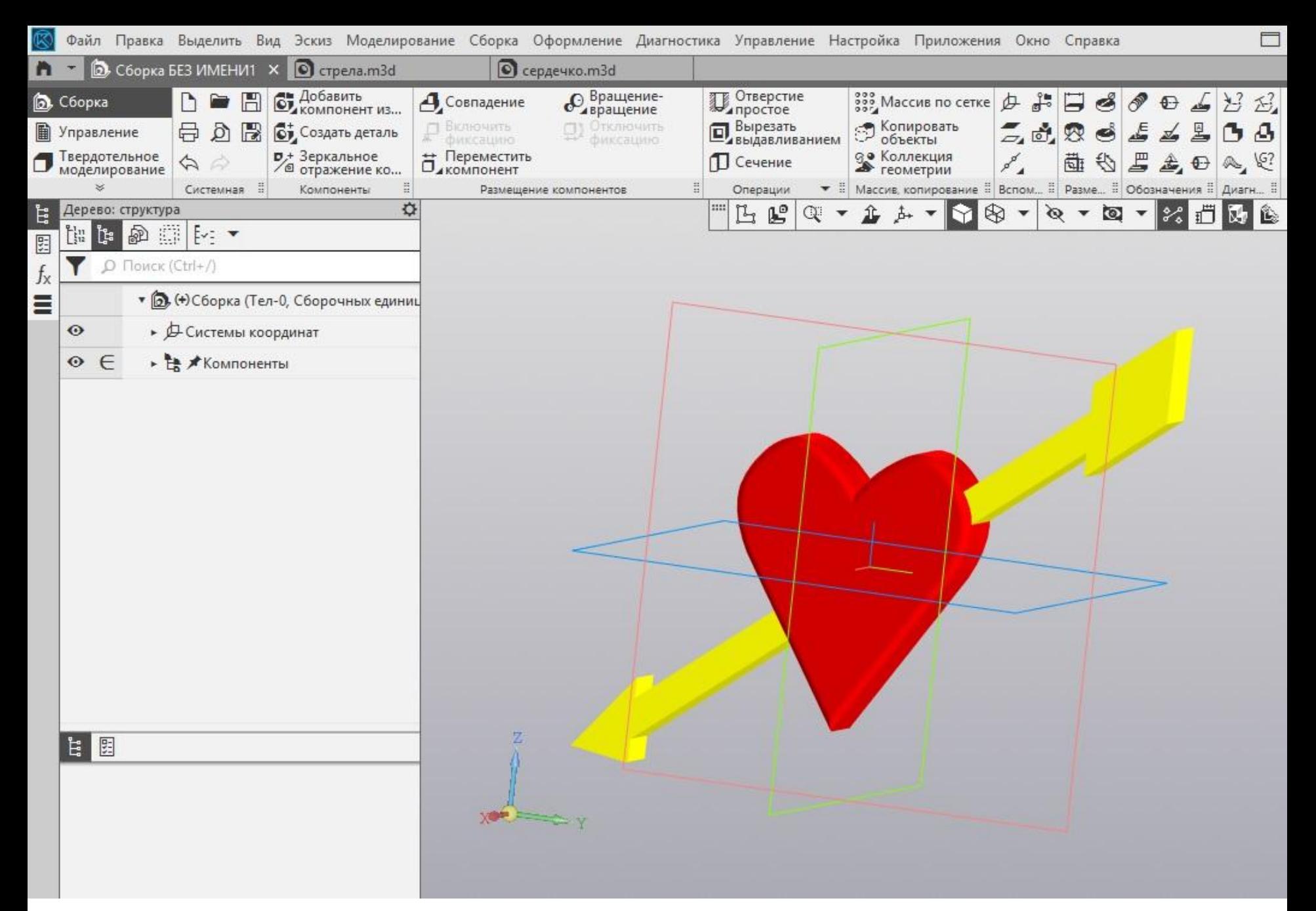

Сборка Пронзенное сердце готово!